Gelijktijdige Europese, federale en regionale

verkiezingen van 9 juni 2024

# GH\_Gebruikershandleiding

# MA1B

 $ibz$ 

Beheer en validatie van de kandidatenlijsten

Doelgroep: IBZ

ibz Directie van de verkiezingen http://www.elections.fgov.be

NL – Versie 1.3

# Inhoudsopgave

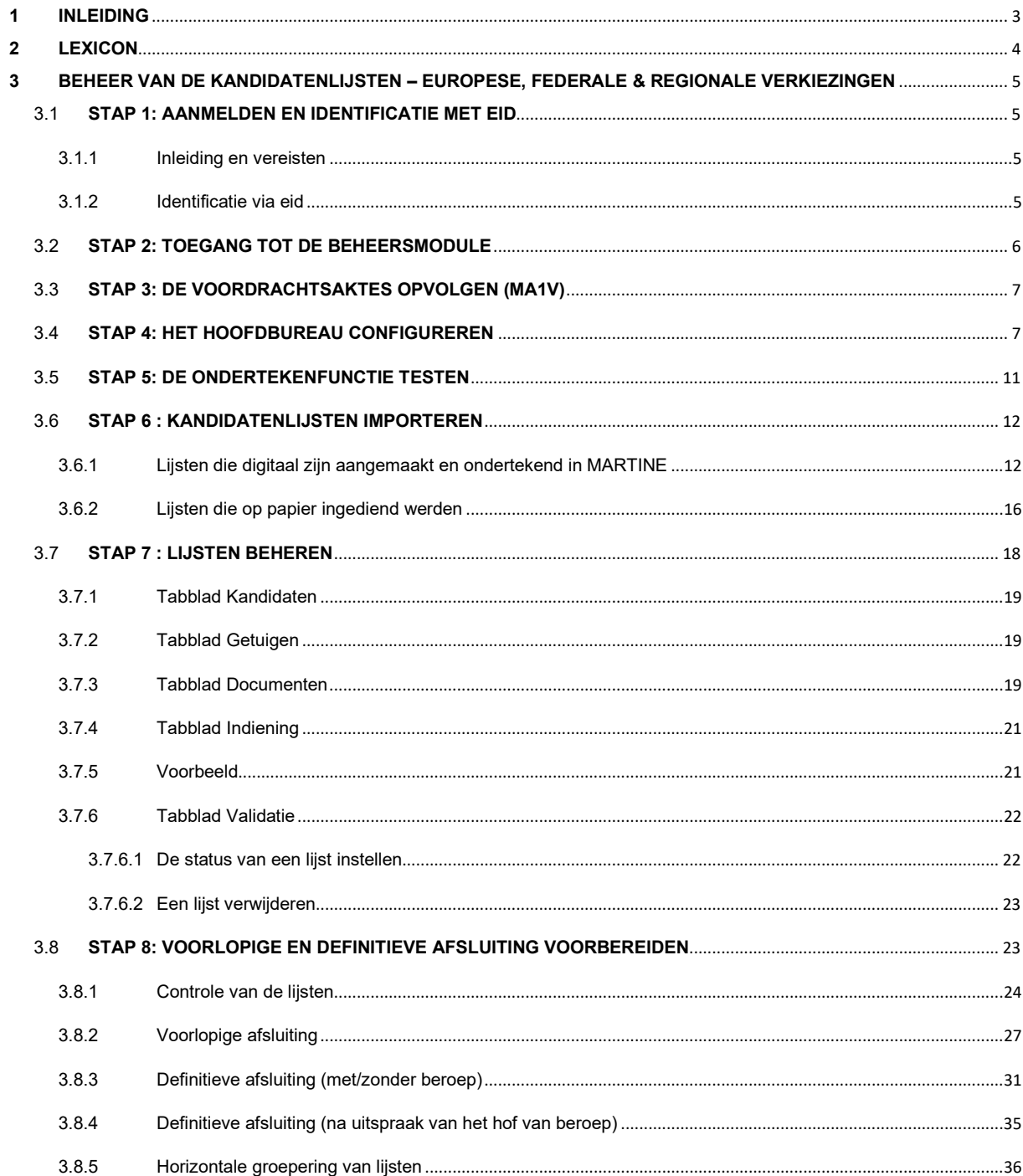

# 1 INLEIDING

#### De gelijkƟjdige Europese, federale en regionale verkiezingen van 9 juni 2024

Met de beheermodule voor het indienen van de kandidatenlijsten kan de voorzitter van het hoofdbureau de kandidatenlijsten voor zijn kieskring valideren in functie van de voorlopige en definitieve afsluiting. Het indienen van de kandidatenlijsten gebeurt een paar weken voor de verkiezingsdag.

Deze toepassing 'Kandidatenbeheer' is eveneens toegankelijk voor de secretaris en alle medewerkers die de voorzitter aanduidt. De processen-verbaal van voorlopige en definitieve afsluiting kunnen echter alleen door de voorzitter of zijn secretaris digitaal worden ondertekend met behulp van zijn identiteitskaart en pincode, na goedkeuring door de bureauleden.

Met dit elektronische invoersysteem kunnen ook verschillende controles op de ingevoerde gegevens worden uitgevoerd, overeenkomstig de geldende wetgeving.

De module "Kandidatenbeheer" werkt in drie stappen:

- (1) verbinding maken en inloggen in de toepassing (met eID);
- (2) de kandidatenlijsten toevoegen (importeren/ingeven) en beheren;
- (3) de processen-verbaal aanmaken (voorlopige en definitieve afsluiting).

Deze handleiding is dus bedoeld voor de voorzitter van het hoofdbureau, alsook voor de secretaris en de medewerkers die betrokken zijn bij het beheer van de ingediende kandidatenlijsten.

# 2 LEXICON

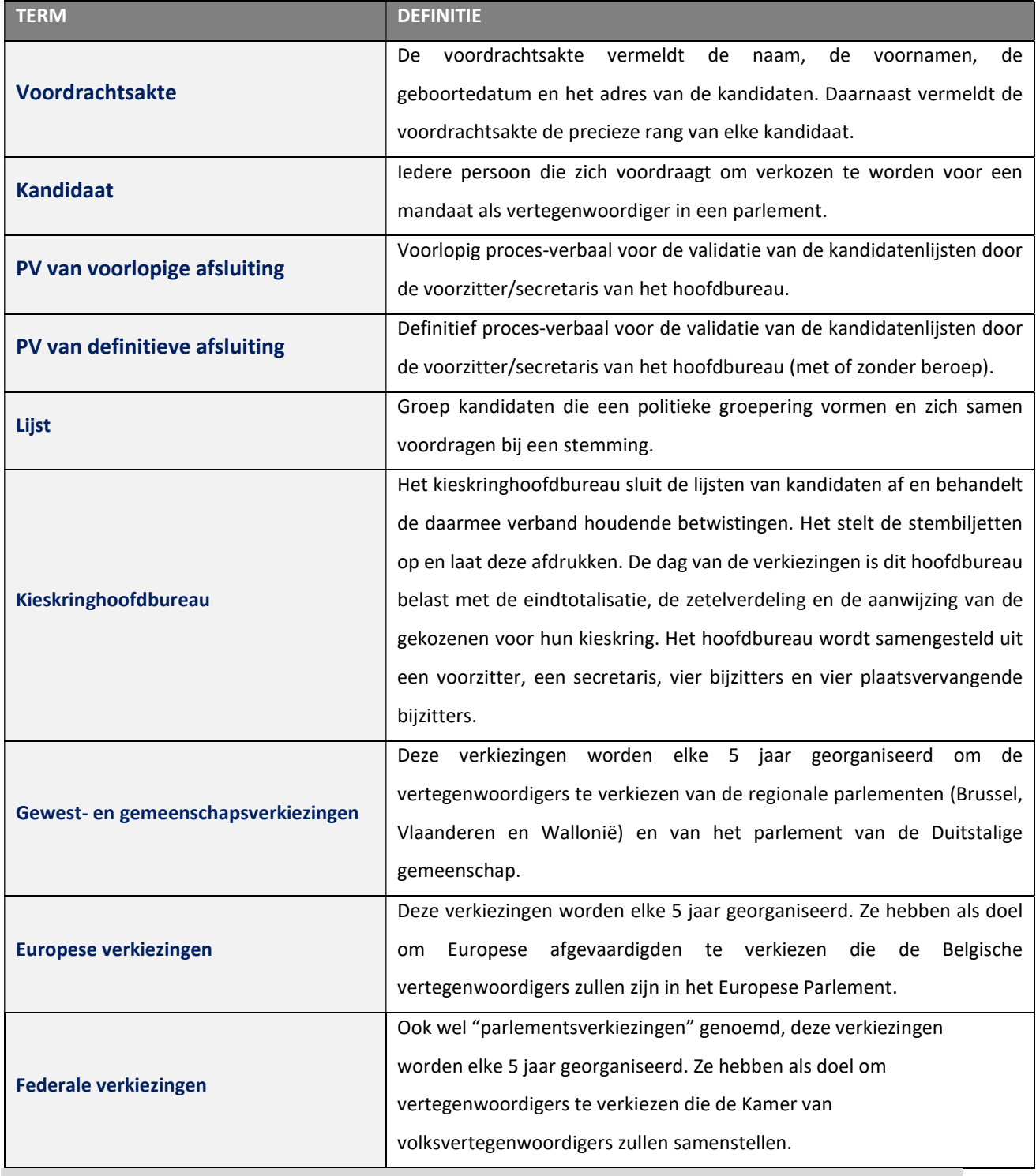

# 3 BEHEER VAN DE KANDIDATENLIJSTEN – EUROPESE, FEDERALE & REGIONALE VERKIEZINGEN

# 3.1 STAP 1: AANMELDEN EN IDENTIFICATIE MET EID

#### 3.1.1 Inleiding en vereisten

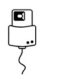

De module MA1B is enkel toegankelijk met een Belgische elektronische identiteitskaart (eID).

#### 3.1.2 Identificatie via eid

Om gebruik te maken van de beveiligde identificatie via eID zal u het volgende nodig hebben:

- $\checkmark$  Een vaste pc of laptop
- $\checkmark$  Een internetverbinding
- $\checkmark$  De eID software
- $\checkmark$  Een elektronische kaartlezer
- Uw elektronische identiteitskaart (eID) en persoonlijke pincode
- $\checkmark$  De activatie van de certificaten op de elektronische identiteitskaart

Installatie van de eID-software: Indien de eID software nog niet werd geïnstalleerd op uw pc, kunt u deze downloaden via de volgende link: https://eid.belgium.be/nl

Eenmaal het bestand gedownload is, dient u de installatie van de software te starten.

Let op: tijdens deze stap moet uw eID-kaartlezer op uw computer aangesloten zijn. Aan het einde van de installatie vraagt het programma u een verbindingstest uit te voeren en uw identificatiecertificaat te kiezen.

## 3.2 STAP 2: TOEGANG TOT DE BEHEERSMODULE

Toegang tot de module voor het beheren van de kandidatenlijsten is mogelijk via een URL die gecommuniceerd wordt door IBZ.

Alleen voorzitters/secretarissen die zich eerder hebben geregistreerd in de MA3X module kunnen toegang krijgen tot hun bureau en eventuele medewerkers (bijzitters, …) toevoegen aan het hoofdbureau.

Als u deze link selecteert, wordt u doorgestuurd naar een aanmeldingspagina waar u akkoord moet gaan met de voorwaarden voor de verwerking van uw persoonsgegevens en op het CSAM-logo moet klikken. Je komt dan op de eID-identificatiepagina, klik op 'Aanmelden'. Nadat u het certificaat hebt geselecteerd en uw PIN-code hebt ingevoerd, wordt u naar de module voor het beheer/validatie van de kandidatenlijsten voor de kieskring geleid.

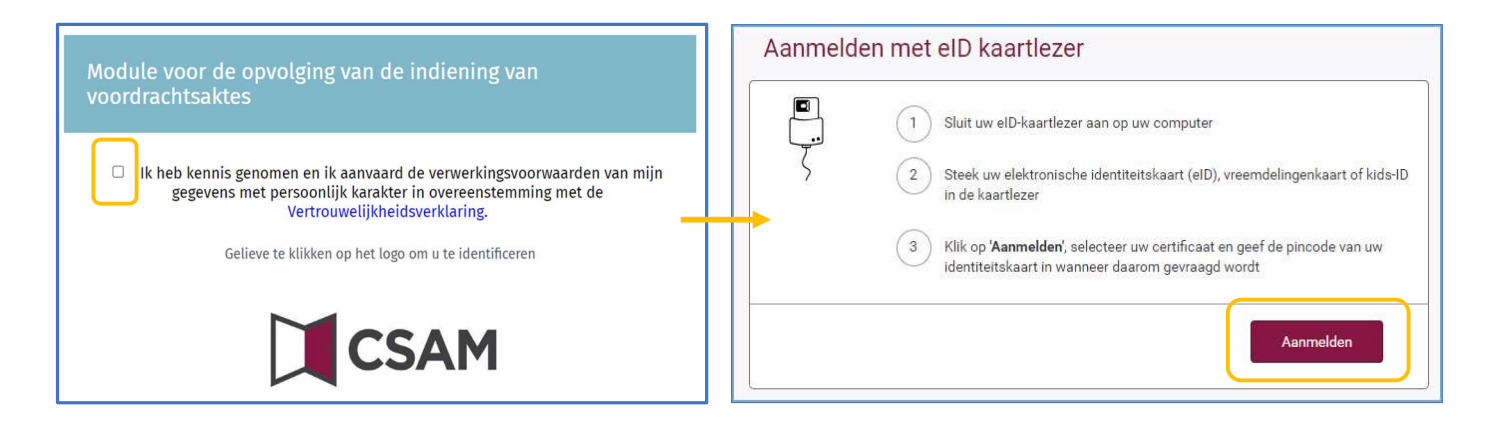

# $\overline{Q}$  INFO:

Je kunt alleen inloggen op de module met je elektronische identiteitskaart en pincode. Om toegang te krijgen tot deze applicatie moet je bovendien eerst geregistreerd zijn. De voorzitter en secretaris van het bureau moeten door de toegangsbeheerder worden ingevoerd in de MA3X-module, terwijl andere medewerkers door de voorzitter of secretaris zullen worden ingevoerd in de beheersmodule zelf (MA1B).

### 3.3 STAP 3: DE VOORDRACHTSAKTES OPVOLGEN (MA1V)

De voorzitter van elk hoofdbureau heeft de mogelijkheid, vóór of tijdens het afsluiten van de lijsten, de lijst te visualiseren van partijen die MARTINE hebben gebruikt om hun voordrachtsakte voor te bereiden bij de verschillende verkiezingen en voor elke kieskring of college. Om toegang te krijgen tot deze informatie, moet de voorzitter op de knop 'Module voor de opvolging van voordrachtsaktes' klikken.

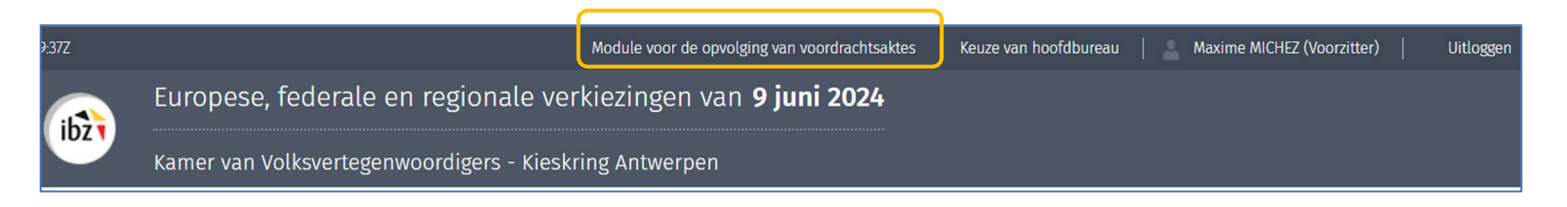

Een specifieke handleiding voor het gebruik van deze module werd aan de voorzitter bezorgd.

# 3.4 STAP 4: HET HOOFDBUREAU CONFIGUREREN

Zodra u bent aangemeld in de toepassing, krijgt u toegang tot de informatie van uw kieskringhoofdbureau (of collegehoofdbureau). Op dit scherm kunt u uw hoofdbureau openen en sluiten en de samenstelling van het hoofdbureau configureren. Als u lid bent van meerdere kieskringhoofdbureaus, vraagt het systeem u voor welk hoofdbureau u wenst in te loggen.

# Selecteer de kieskring van het hoofdbureau.

**Kieskring Antwerpen** Kamer van Volksvertegenwoordigers

Eens u voor een bepaald hoofdbureau hebt gekozen, kunt u de samenstelling van het hoofdbureau configureren.

GH2024\_MA1B-IBZ-NL-Beheer\_van\_kandidatenlijsten 7/37

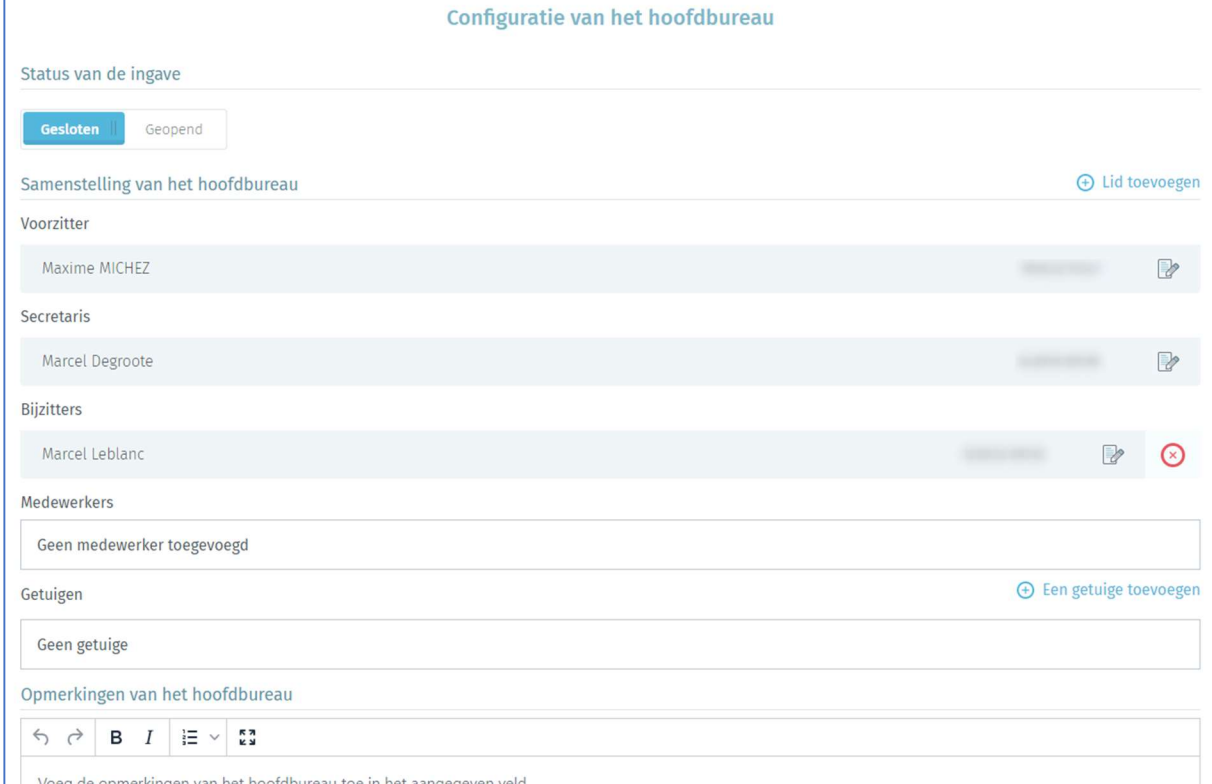

#### Status van ingave

De voorzitter/secretaris van het hoofdbureau kan op elk gewenst moment het bureau openen of sluiten. Let op: als u de toegang blokkeert (door op 'Gesloten' te klikken) hebben medewerkers en bijzitters niet langer toegang tot de module kandidatenbeheer.

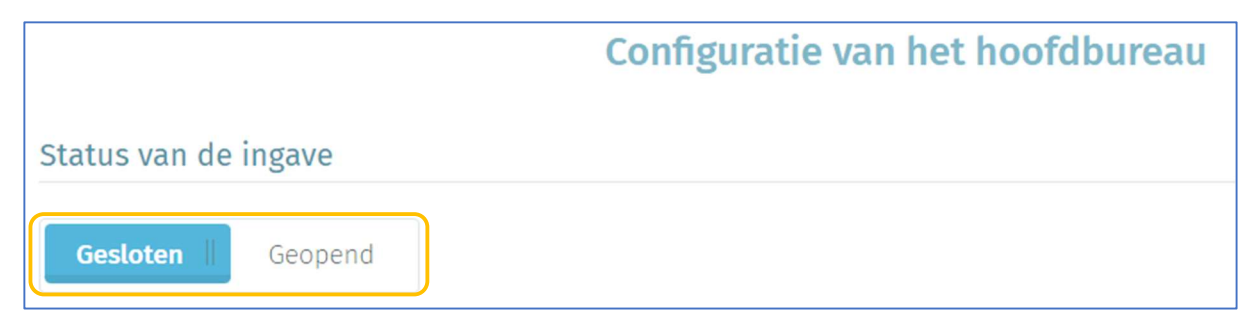

#### Een medewerker toevoegen

Als voorzitter/secretaris kunt u in het systeem nieuwe leden toevoegen. Klik daarvoor op 'Lid toevoegen'.

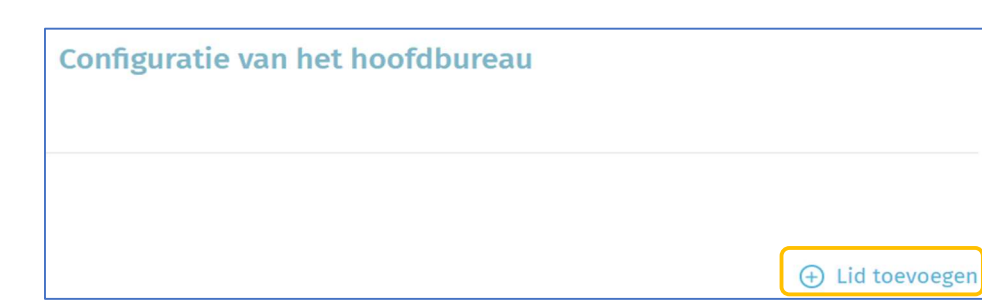

Wanneer u een lid toevoegt, zijn de identificatiegegevens die gevraagd worden afhankelijk van de rol

van deze persoon.

 $ibz$ 

 $\checkmark$  Bijzitter  $\Rightarrow$  Rijksregisternummer, naam, voornaam, geslacht, rekeningnummer, e-mailadres, telefoonnummer. Belangrijk : de bijzitters die toegevoegd worden verschijnen als 'ondertekenaar' op het proces-verbaal.

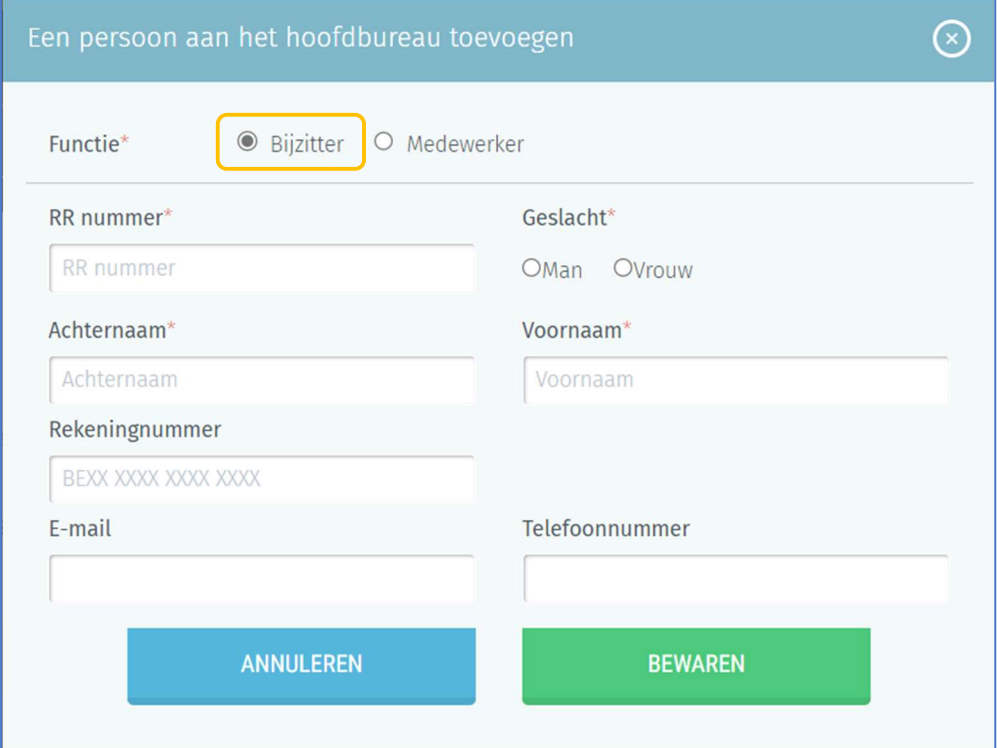

 $\checkmark$  Medewerker  $\to$  Rijksregisternummer.

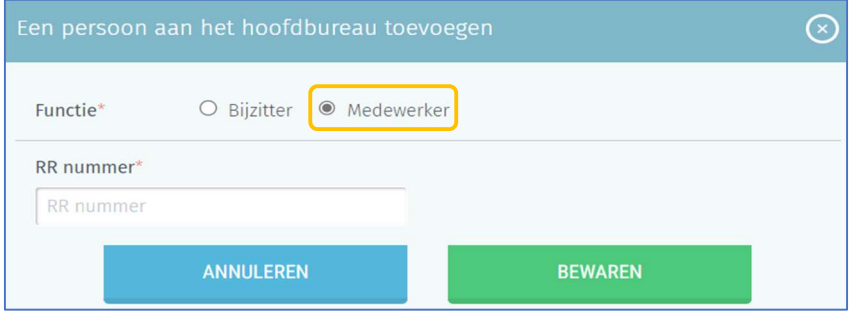

Klik vervolgens op 'Bewaren' om het nieuwe lid toe te voegen aan het hoofdbureau.

LET OP! U kunt in deze module geen nieuwe voorzitter of secretaris aan het hoofdbureau toevoegen. Alleen de toegangsbeheerder kan deze informatie in de module MA3X toevoegen en/of wijzigen.

#### Getuigen toevoegen

Als voorzitter of secretaris van het hoofdbureau kunt u getuigen toevoegen die in het PV worden opgenomen. Voor getuigen is het noodzakelijk om naam, voornaam, rijksregisternummer en de lijst die deze getuige vertegenwoordigt in te vullen.

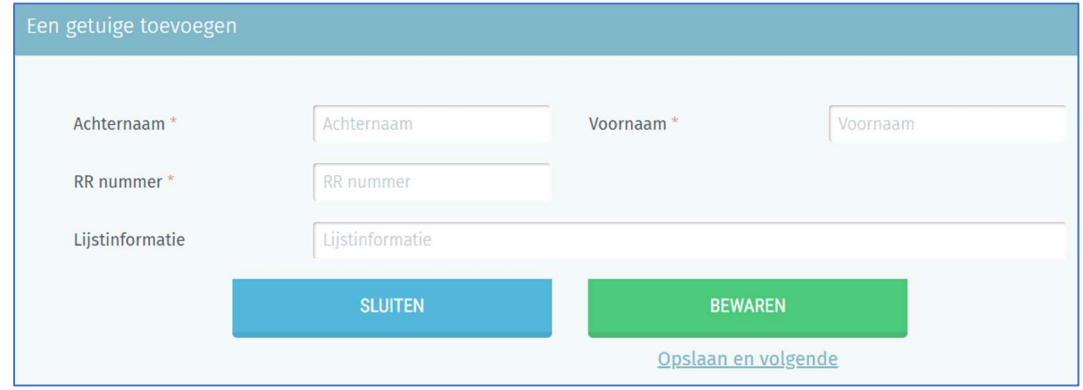

Klik op 'BEWAREN' om de toevoeging van de getuige te finaliseren.

#### Opmerkingen toevoegen

U kunt ook aanvullende opmerkingen over de samenstelling van het hoofdbureau toevoegen, zodat deze informatie in het definitieve PV wordt opgenomen.

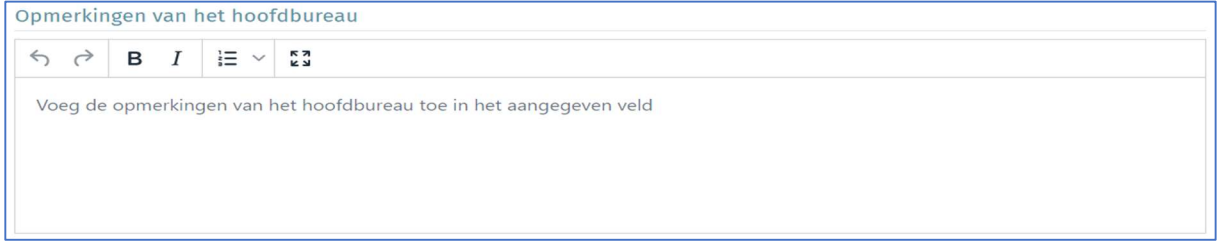

Klik daarna op 'BEVESTIGEN' om de samenstelling en configuratie van het hoofdbureau te valideren en naar de volgende stap te gaan. Indien nodig kunt u al deze gegevens achteraf nog wijzigen.

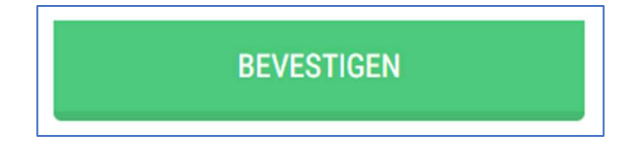

# 3.5 STAP 5: DE ONDERTEKENFUNCTIE TESTEN

De module biedt u de mogelijkheid om de digitale handtekening uit te testen. Om deze test uit te voeren, klikt u op 'Test van de digitale handtekening' en ondertekent u het testdocument met uw elektronische identiteitskaart. Wanneer u de configuratie van het hoofdbureau al afgerond heeft, moet u op 'Beheer van het hoofdbureau' klikken om deze handtekeningtest uit te voeren.

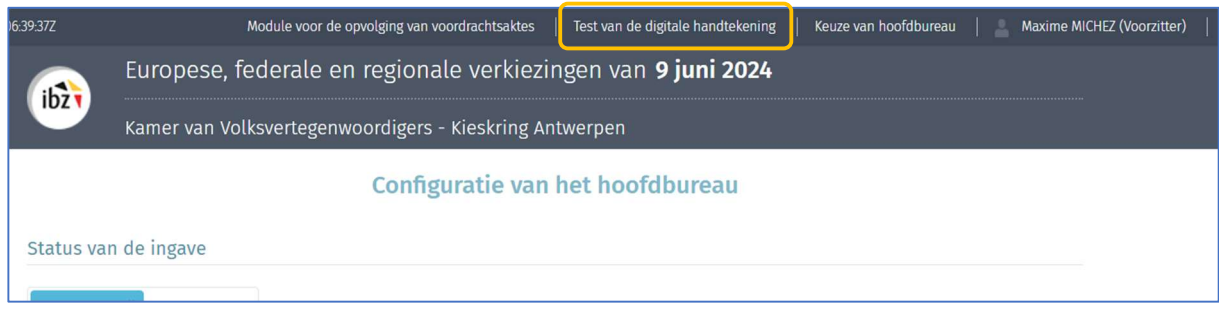

Voer vervolgens uw naam, achternaam en plaats van de handtekening in.

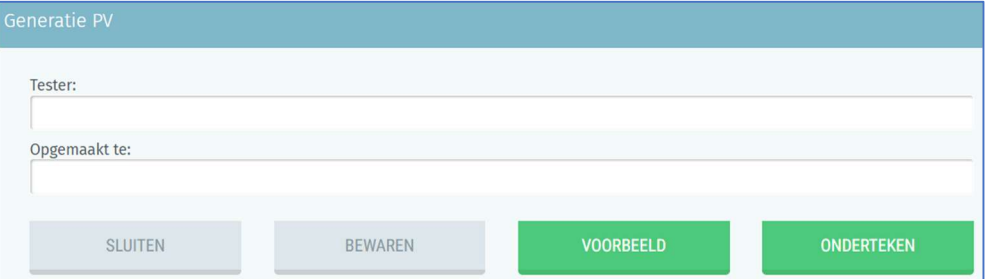

Klik op 'ONDERTEKENEN' om de test van de digitale handtekening uit te voeren.

Klik vervolgens op 'IK WIL ONDERTEKENEN', vul uw pincode in en volg de procedure op het handtekenscherm.

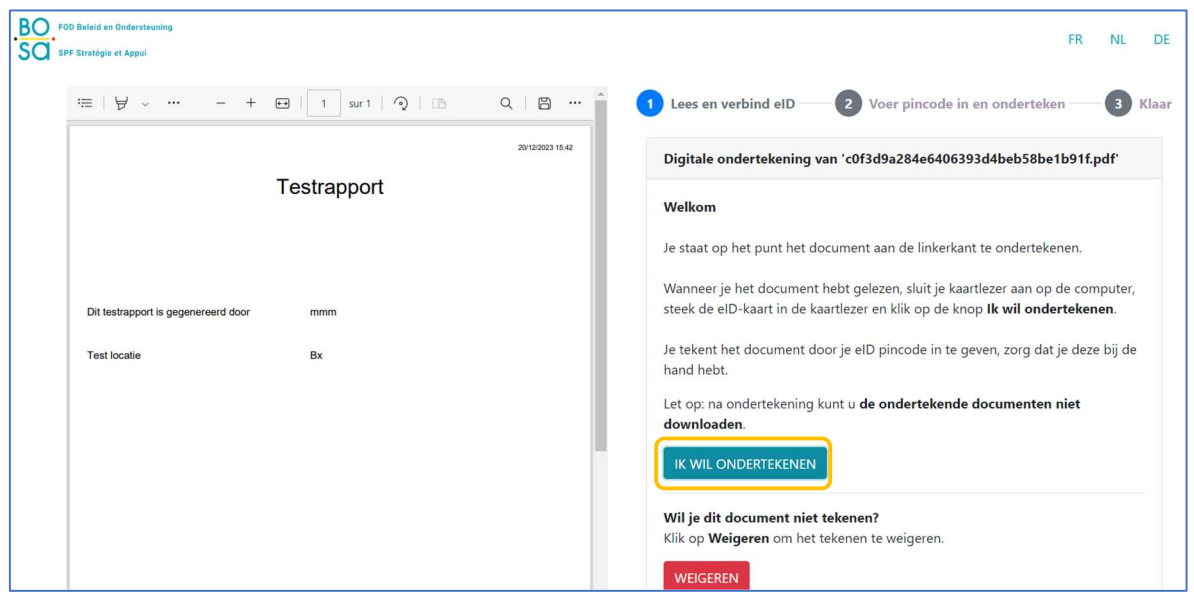

Eenmaal de procedure is afgerond, wordt een document gegenereerd in het scherm van de Martine

 $ibz$ 

toepassing. Klik op het document om te controleren of de handtekening correct werd geplaatst.

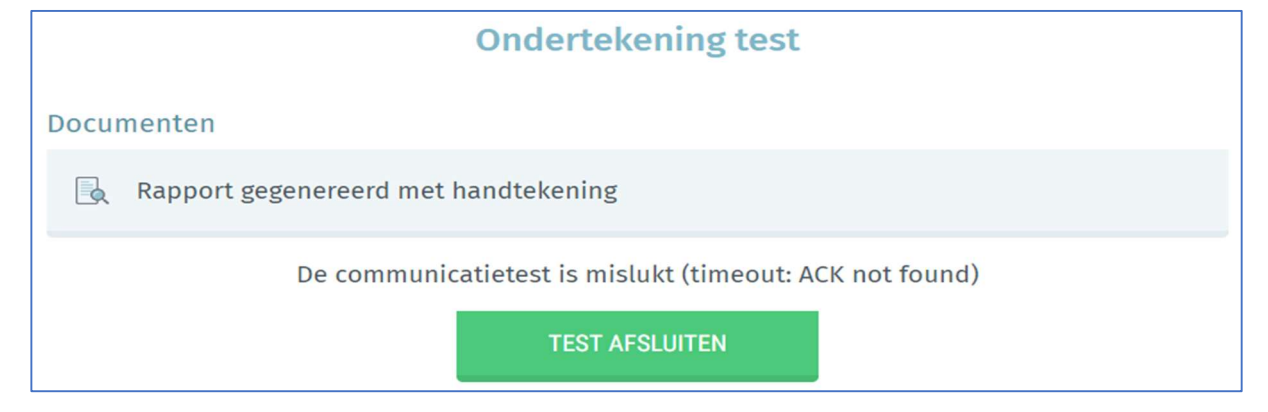

# 3.6 STAP 6 : KANDIDATENLIJSTEN IMPORTEREN

Nadat u de samenstelling van uw hoofdbureau hebt geconfigureerd, hebben de voorzitter, secretaris of medewerkers de mogelijkheid om een kandidatenlijst toe te voegen en te configureren. Dit kan door een lijst die digitaal werd voorbereid in MARTINE te importeren of door een kandidatenlijst die op papier werd ingediend manueel in te voeren.

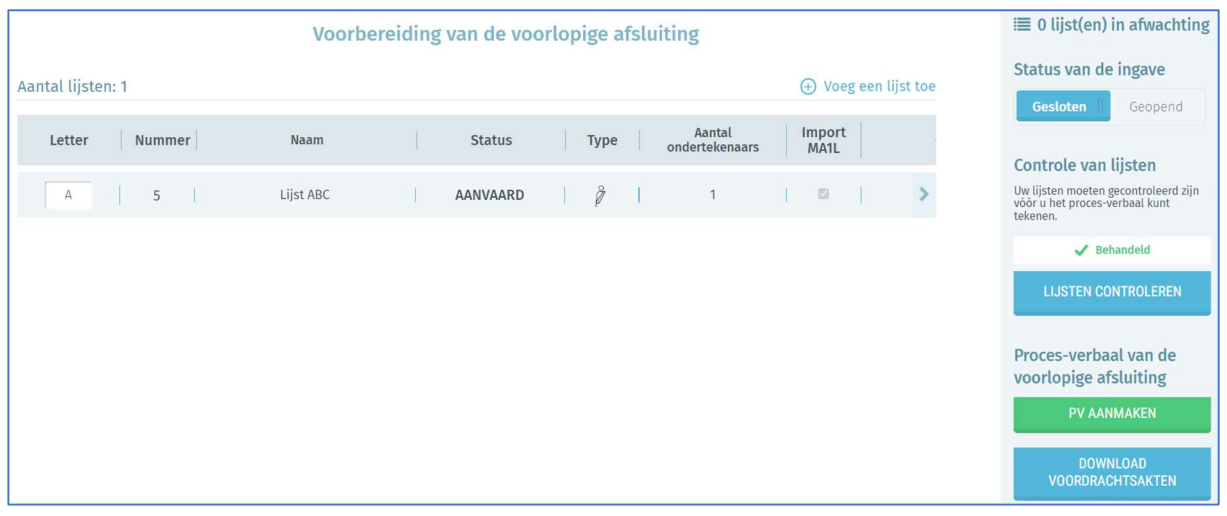

## 3.6.1 Lijsten die digitaal zijn aangemaakt en ondertekend in MARTINE

## Verschillende manieren om lijsten te importeren:

#### 1) Alle lijsten importeren in één keer

Het is mogelijk om alle ingediende lijsten in één handeling te importeren. Klik hiervoor op 'ALLES IMPORTEREN'.

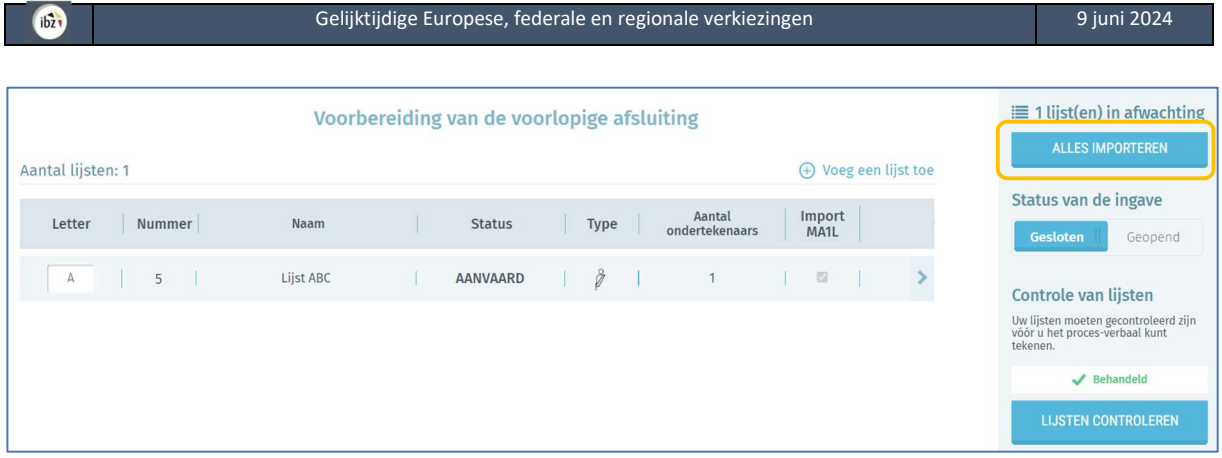

#### Het systeem importeert alle lijsten en wijst automatisch een letter toe aan de voordrachtsakte.

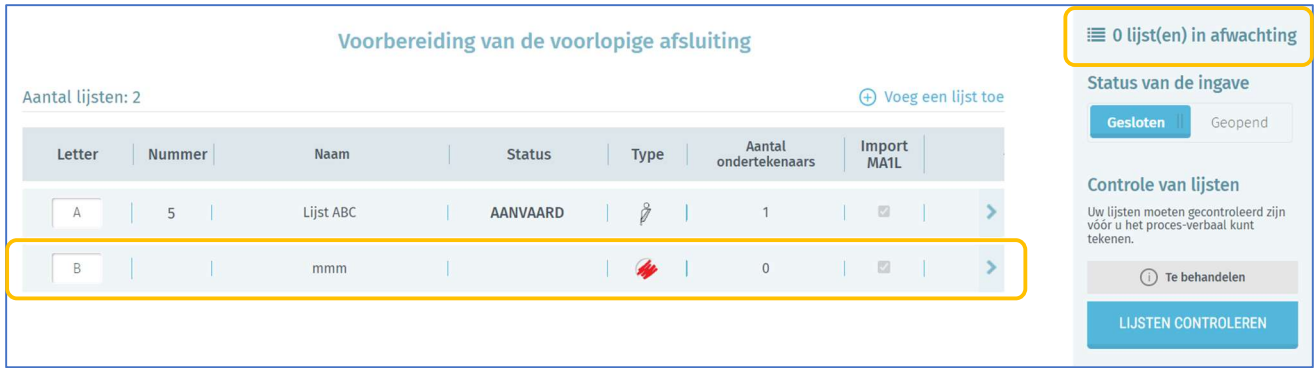

#### 2) Een specifieke lijst importeren

De voorzitter/secretaris moet het identificatienummer van de lijst gebruiken. Dit identificatienummer wordt automatisch door het systeem gegenereerd wanneer de ingediende voordrachtsakte elektronisch werd ondertekend door de lijstindiener. Ter herinnering: u kunt de MA1V-module gebruiken om de lijsten te bekijken voordat u ze importeert.

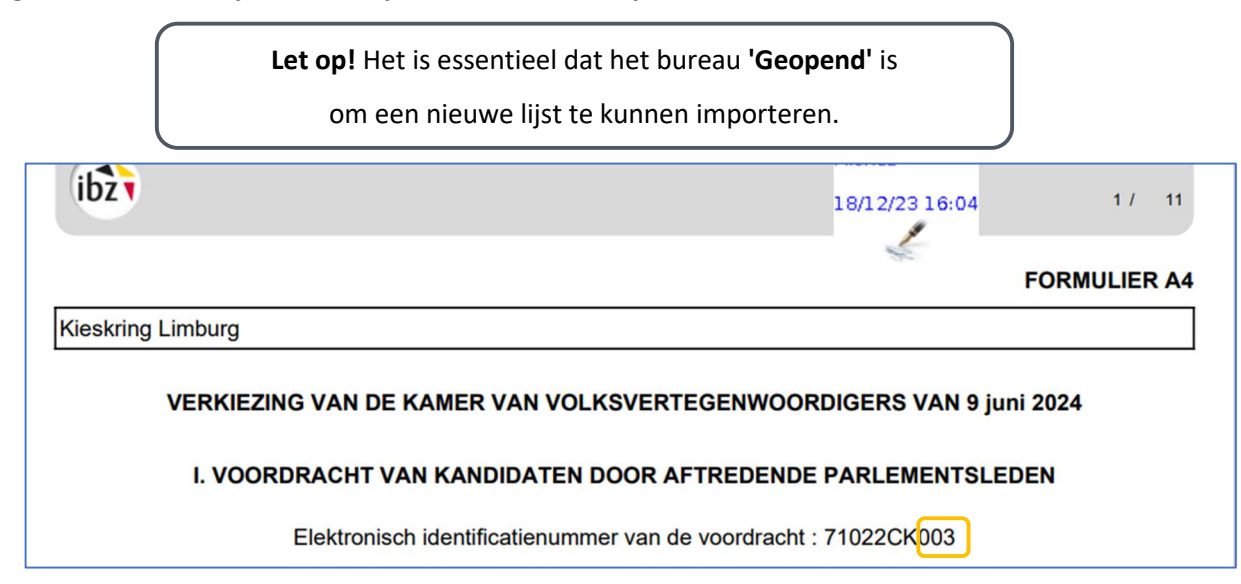

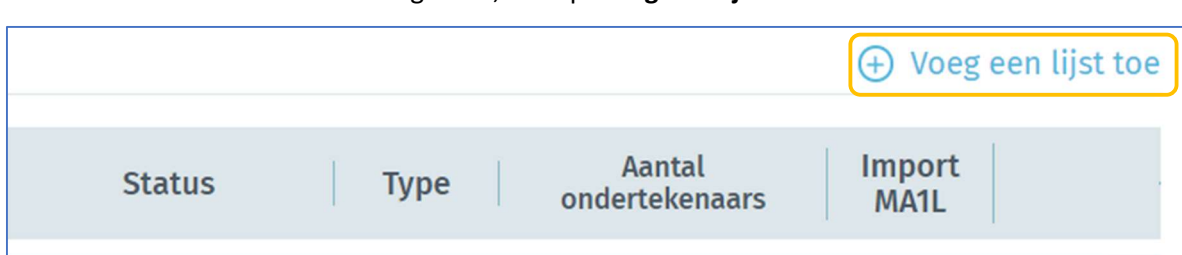

Indien u dit nummer ter beschikking heeft, klik op 'Voeg een lijst toe'

#### Klik op de knop 'IMPORTEREN'

 $ibz$ 

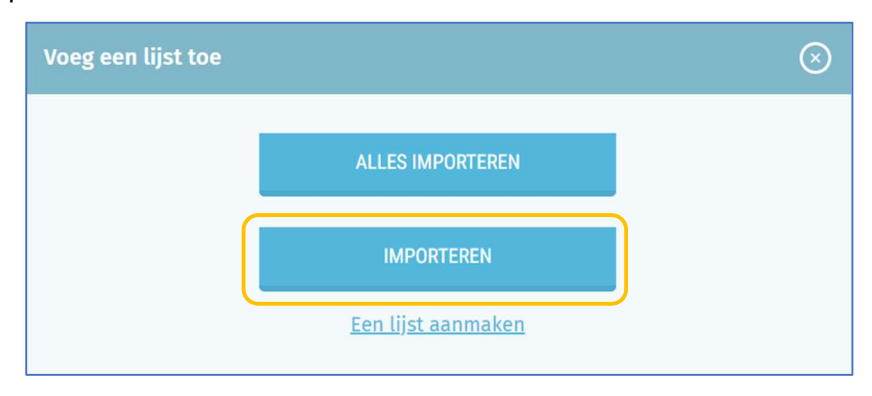

Voer de drie laatste cijfers van het identificatienummer van de voordrachtsakte in en klik op 'ZOEKEN' om de gewenste kandidatenlijst op te halen. Als het nummer niet correct is, krijgt u een foutmelding.

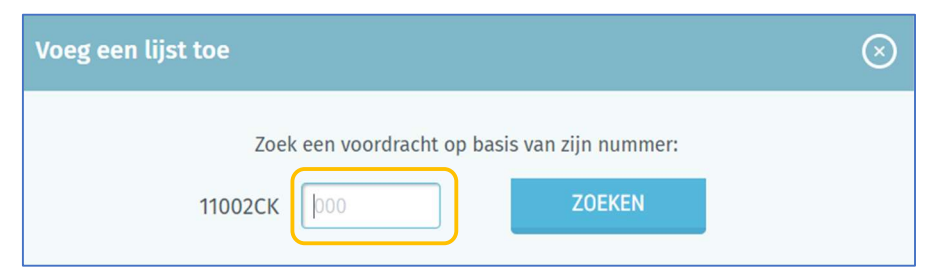

Zodra u de lijst hebt gevonden, vraagt het systeem of u deze wilt importeren. Het is nodig om deze voordracht een letter van indiening toe te kennen. U kunt deze letter later wijzigen. U moet op 'Importeren' klikken om de bewerking af te ronden.

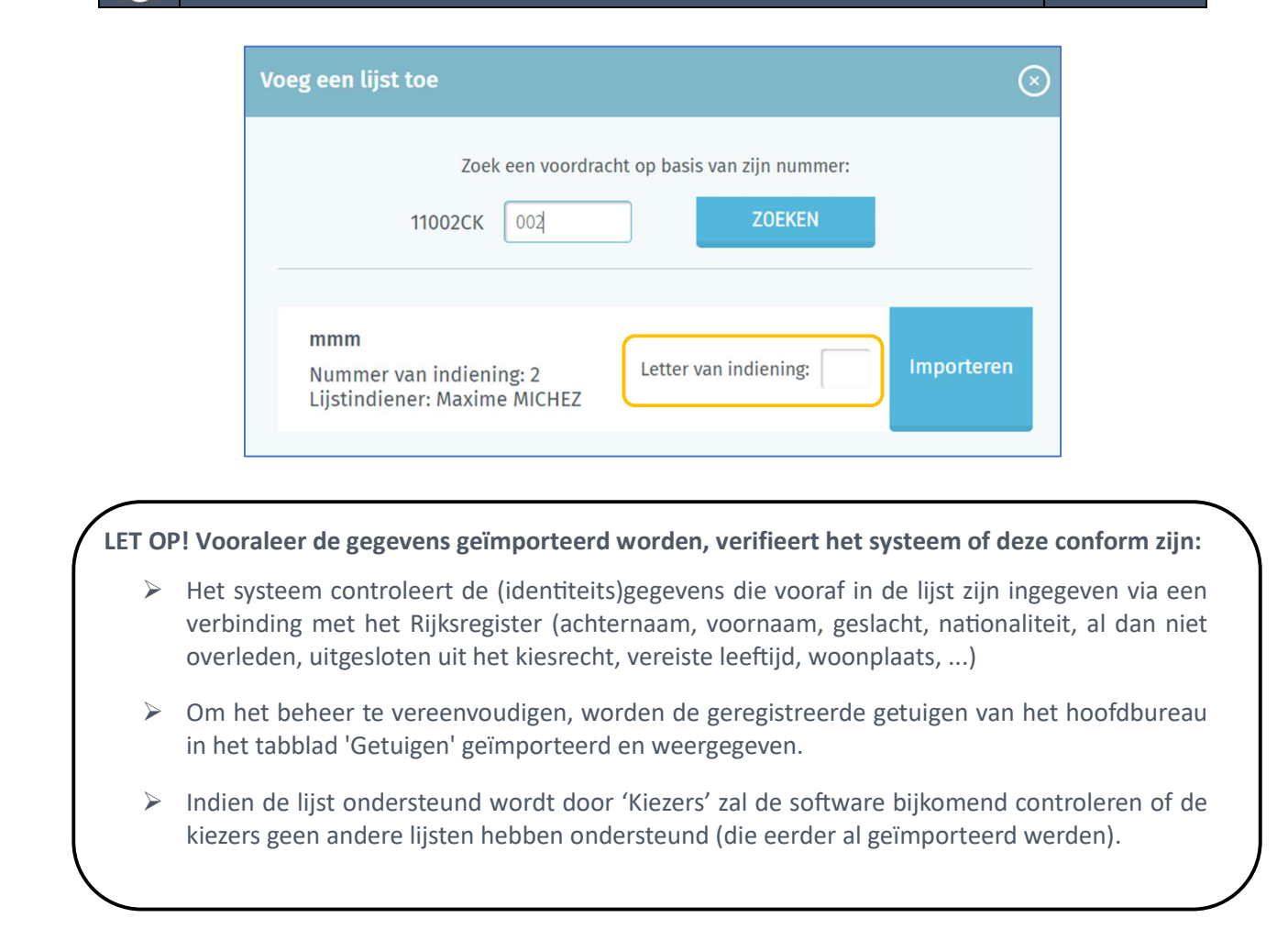

#### De lijst is geïmporteerd en de teller geeft één lijst minder in afwachting weer.

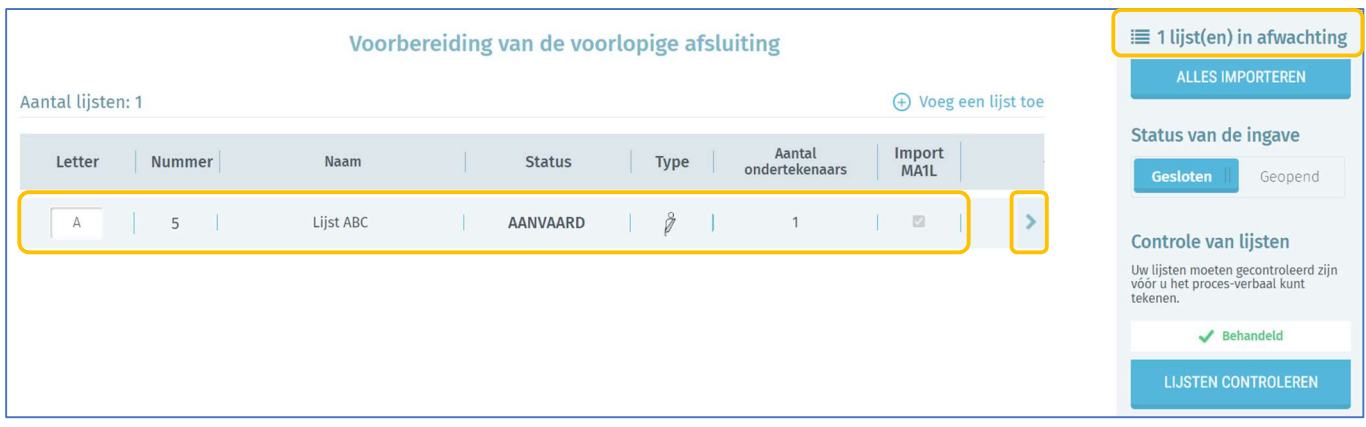

Klik in het overzicht op de pijl bij een lijst om deze kandidatenlijst te bekijken en de status ervan te wijzigen.

#### 3.6.2 Lijsten die op papier ingediend werden

Naast het importeren van een voordrachtsakte die digitaal werd voorbereid, kunt u ook een kandidatenlijst manueel aanmaken op basis van een volledig op papier voorbereide akte. Klik eerst op 'Een lijst toevoegen' en vervolgens op 'Een lijst aanmaken'.

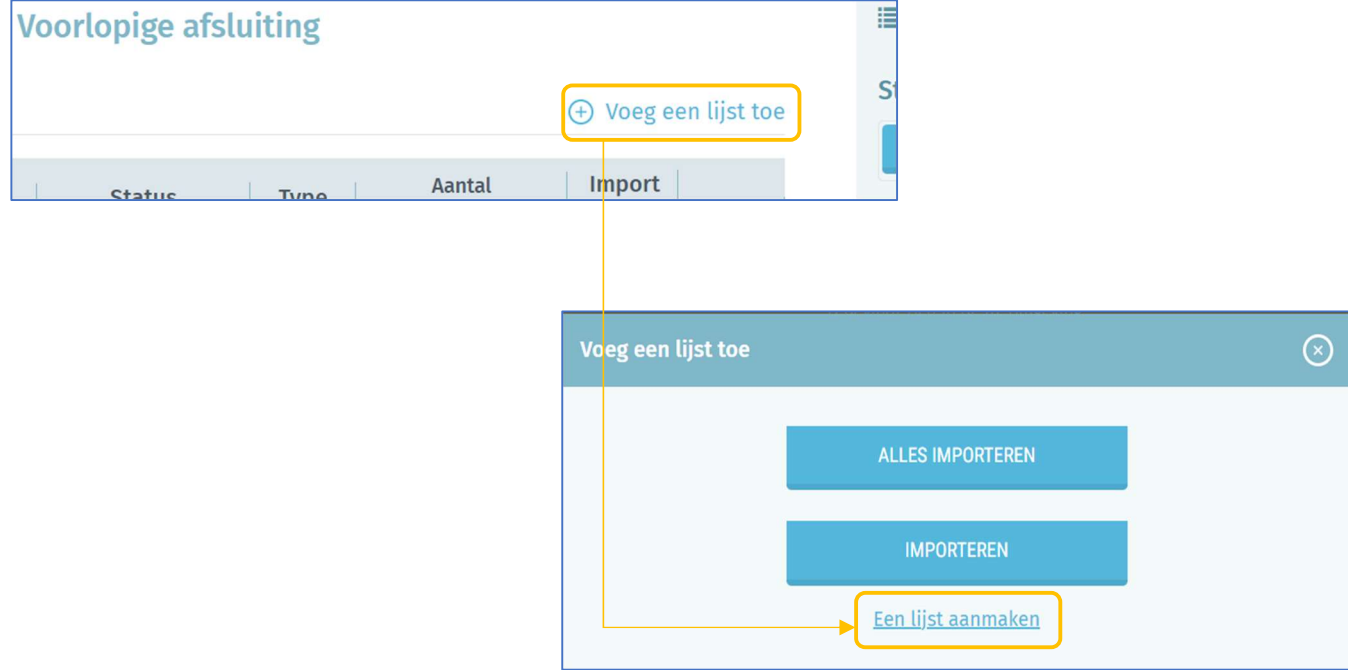

Eerst moet u uw lijst configureren met de gevraagde gegevens:

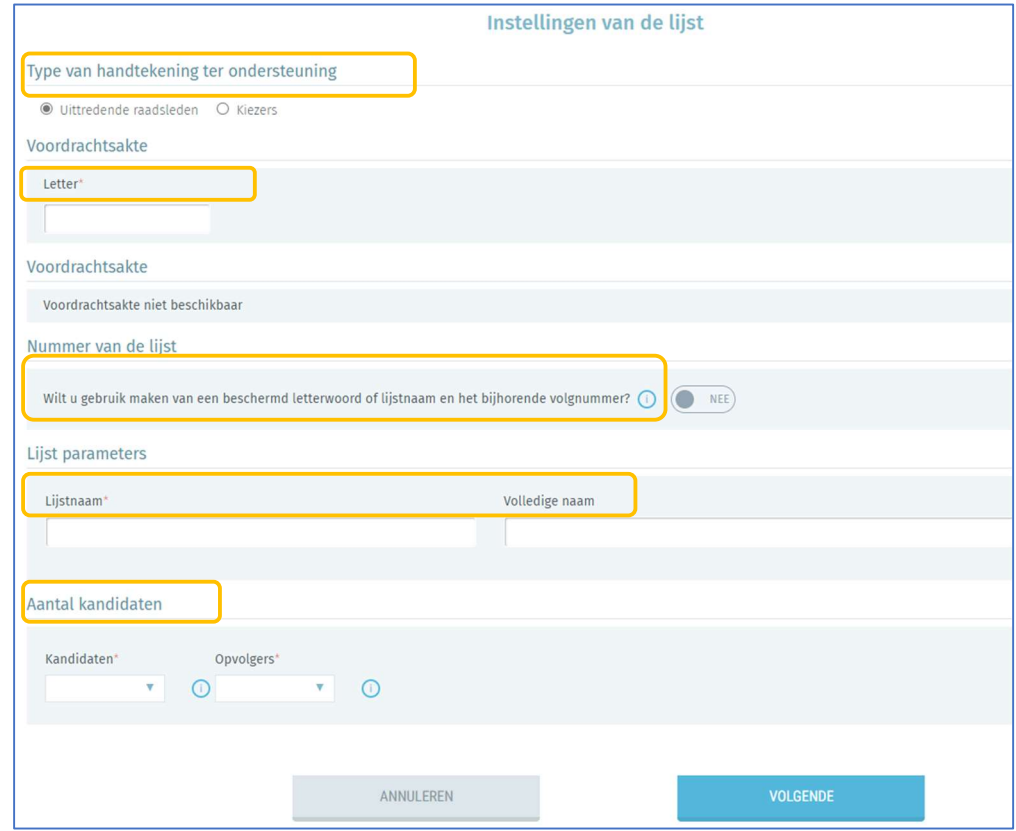

Het systeem vraagt u het rijksregisternummer (RRN) van de kandidaten in te vullen. Klik daarna op 'VOLGENDE' om de gegevens te registreren. Vervolgens voert het systeem een automatische basiscontrole uit via een verbinding met het Rijksregister om de identificatiegegevens van de ingegeven kandidaten verder aan te vullen. Na de validatie kunt u de lijst nog steeds afwijzen of verwijderen. Zodra de kandidaatgegevens zijn geladen, geeft het systeem de codeur toestemming om bepaalde informatie te wijzigen, met uitzondering van de gegevens die automatisch uit het Rijkszregister worden gehaald, die beschermd zijn en niet kunnen worden gewijzigd.

#### - OPGELET -

Als het systeem detecteert dat de gegevens voor een of meer kandidaten onjuist of onvolledig zijn, ziet u een foutmelding en wordt u gevraagd de gedetecteerde fouten te controleren/verbeteren.

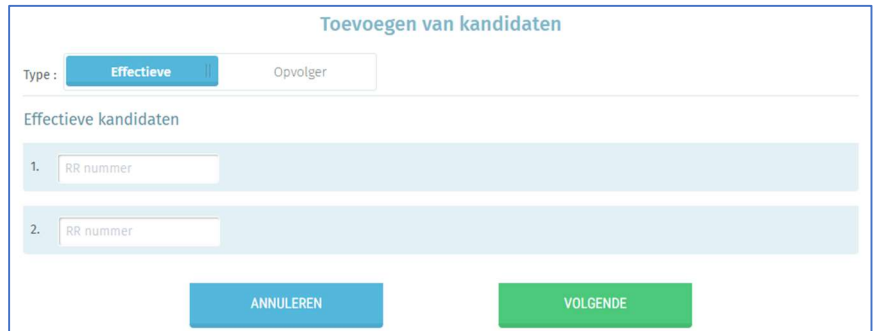

Als bij bepaalde kandidaten verschillen of tegenstrijdigheden met de informatie uit het Rijksregister worden gedetecteerd, toont het systeem een waarschuwing in de tabbladen 'Validatie' en 'Kandidaten'

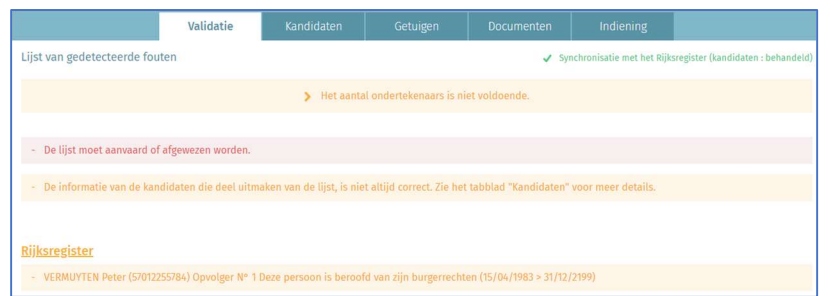

U kunt ook alle lijsten in een keer controleren. Klik daarvoor op 'LIJSTEN CONTROLEREN'.

 $ibz$ 

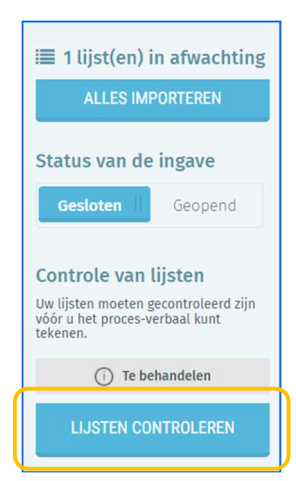

De voorzitter of de medewerker stellen het verschil tussen de ingevoerde gegevens en de gegevens uit het Rijksregister vast. Als u op 'VERSCHILLEN BEHANDELEN' klikt, worden de gegevens conform het Rijksregister aangepast en verschijnt het pictogram **(k)** niet langer bij de geselecteerde kandidaat. Als u op 'ALLE VERSCHILLEN BEHANDELEN' klikt, wordt deze handeling op alle kandidaten op de lijst toegepast.

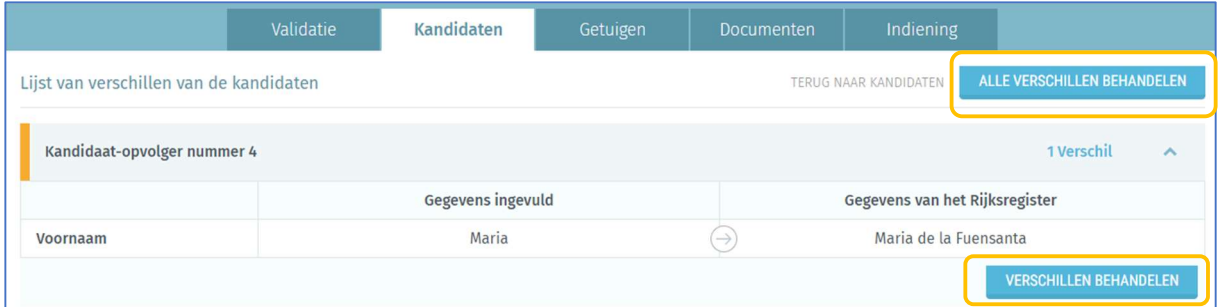

Zodra de gegevens van de kandidaten zijn geladen, stelt het systeem de medewerker in staat om bepaalde informatie te wijzigen, met uitzondering van gegevens die automatisch uit het Rijksregister worden gehaald en die beschermd zijn en niet kunnen worden bewerkt.

# 3.7 STAP 7 : LIJSTEN BEHEREN

Om toegang te krijgen tot de kandidatenlijst en om de status van de lijst te wijzigen, klikt u op de pijl rechts van de kandidatenlijst.

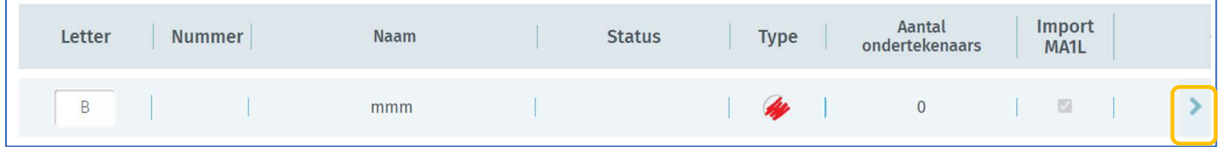

#### 3.7.1 Tabblad Kandidaten

Het tabblad 'Kandidaten' geeft toegang tot de kandidaten op de lijst en hun gegevens.

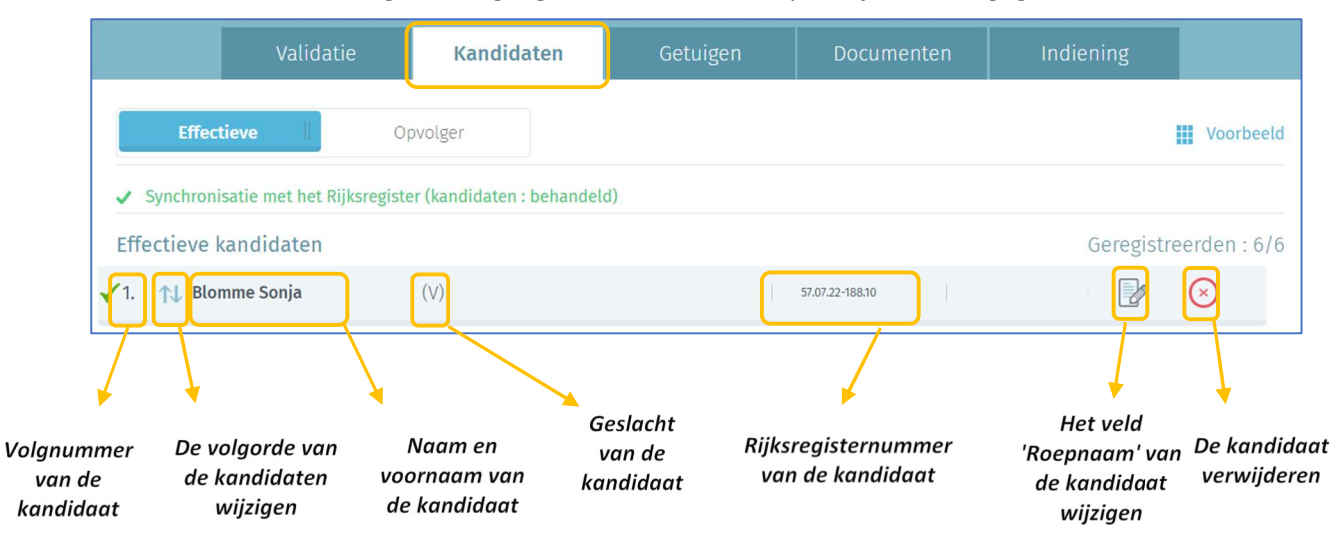

Via deze pagina kunt u de gegevens op de lijst nog wijzigen voordat het voorlopige proces-verbaal wordt aangemaakt maar pas na ontvangst van een gecorrigeerde akte van de lijstindiener.

#### 3.7.2 Tabblad Getuigen

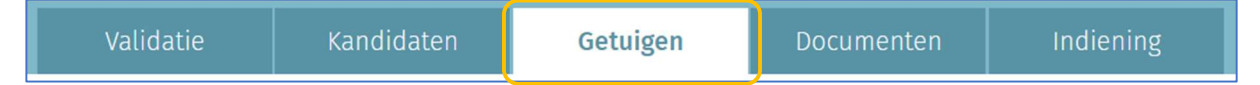

Het tabblad 'Getuigen' maakt het mogelijk om eventuele aanwezige getuigen in te vullen. Getuigen die door de lijstvoorbereiders worden gecodeerd, verschijnen daar al.

#### 3.7.3 Tabblad Documenten

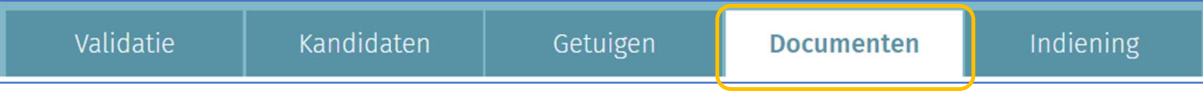

In het tabblad 'Documenten' kunt u drie types documenten terugvinden:

- $\checkmark$  Documenten over de ondertekenaars
- $\checkmark$  Documenten over de lijst
- $\checkmark$  Documenten over de kandidaten

In het tabblad 'Documenten' kunt u bovendien alle bewijsstukken terugvinden die digitaal bij de voordrachtsakte werden gevoegd door de lijstindiener in MA1L.

#### Gelijktijdige Europese, federale en regionale verkiezingen 1988 besteen 1988 besteen 1988 besteen 1988 besteen

In de documenten kunt u ook Ondertekenaars importeren (MA1R elektronische handtekeningen gecontroleerd door het Rijksregister), waarmee u automatisch ondersteunende handtekeningen kunt importeren die aan de lijst zijn gekoppeld en nog niet zijn geïmporteerd, of Batches importeren (papieren handtekeningen gecodeerd en gecontroleerd door gemeenten in MA1G), waarmee u een handtekeningbatch kunt selecteren die nog niet aan de lijst is gekoppeld en deze kunt importeren voor de betreffende lijst. Standaard betreft het importeren van batches alleen MA1G-handtekeningen (papieren steunhandtekeningen gecontroleerd door de gemeenten).

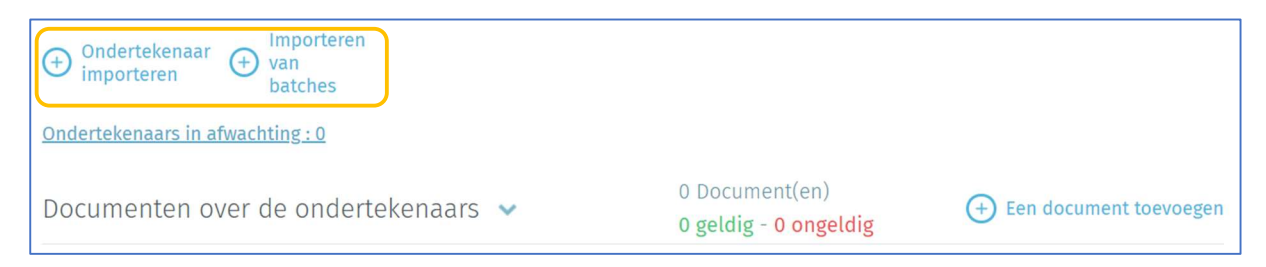

Als u besluit een handtekeningbatch te importeren, moet u de ID van de batch opgeven om deze aan de betreffende lijst toe te wijzen. Deze ID van de batch staat op het voordrachtsakte wanneer er geen lijst is voorbereid in MA1L.

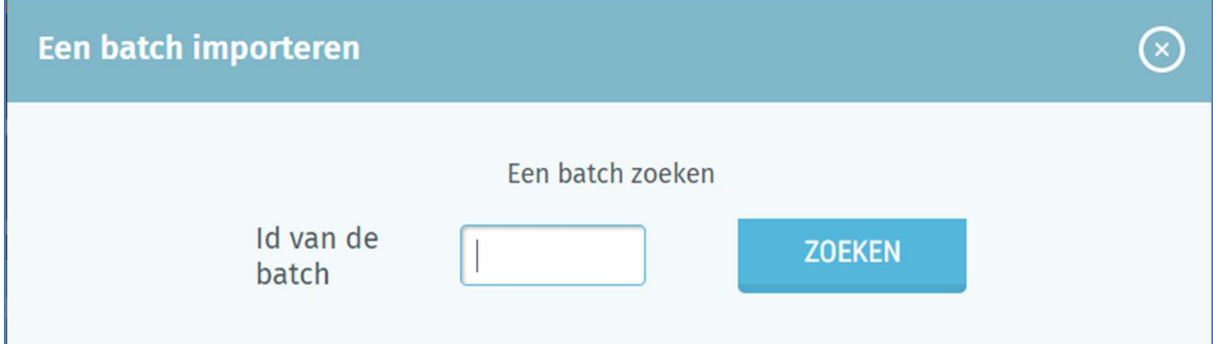

#### 3.7.4 Tabblad Indiening

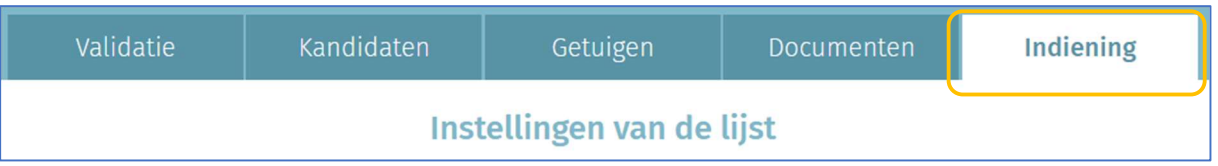

Indien nodig kunnen de gegevens van de voordracht via tabblad 'Instellingen' worden gewijzigd.

U kunt dus de volgende gegevens vervangen: de letter van de voordracht, het lijstnummer

(gereserveerd of niet), de parameters (letterwoord en volledige naam) van de lijst en het aantal

kandidaten.

- $\checkmark$  Letter: Wanneer het hoofdbureau een nieuwe lijst importeert of aanmaakt, wordt gevraagd de tijdens de voordracht toegekende letter in te voeren. Deze letter kan nadien worden gewijzigd via het hoofdscherm dat alle lijsten weergeeft. Eén letter = één lijst.
- $\checkmark$  Nummer van de lijst: Deze informatie is verplicht en kan manueel worden ingevoerd of worden gekozen uit het keuzemenu met nationale lijstnummers. Zelfs als er een gereserveerd lijstnummer wordt gebruikt, is het mogelijk om het letterwoord en de volledige naam aan te passen.
- $\checkmark$  Volledige naam: Deze informatie is optioneel en omvat de volledige naam van het letterwoord.
- $\checkmark$  Aantal kandidaten: Deze informatie is verplicht en omvat het aantal kandidaten op de lijst. Het aantal kandidaten op elke lijst moet minimaal één en maximaal het aantal te verkiezen parlementsleden in de kieskring zijn.

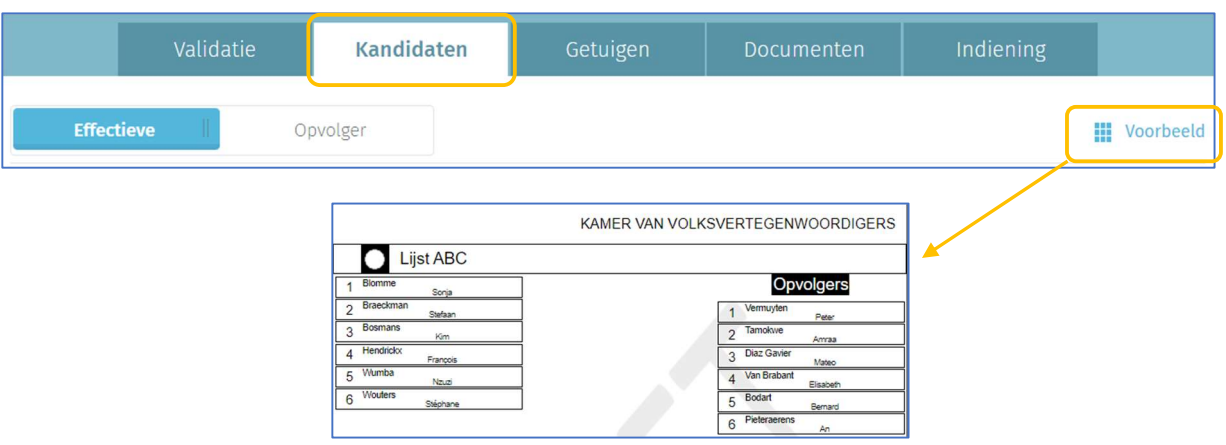

## 3.7.5 Voorbeeld

Voor alle verkiezingen is het ook mogelijk een voorbeeldweergave van de kandidatenlijst te bekijken zoals deze op het scherm in het stembureau verschijnt. Klik op 'Voorbeeld' om een voorbeeld van de kandidatenlijst te zien.

#### 3.7.6 Tabblad Validatie

#### 3.7.6.1 De status van een lijst instellen

Nadat u uw lijst ingevoerd/geïmporteerd hebt, kunt u een status aan de lijst toekennen: deze is ofwel aanvaard, ofwel geweigerd. Elke lijst moet een status krijgen alvorens u het proces-verbaal van voorlopige afsluiting kunt opmaken. Alle afgewezen lijsten blijven zichtbaar in het werkgedeelte. Toch blijft het mogelijk de status van een reeds behandelde lijst te wijzigen tussen de voorlopige en definitieve afsluiting. Klik op een lijst om de status ervan in te stellen.

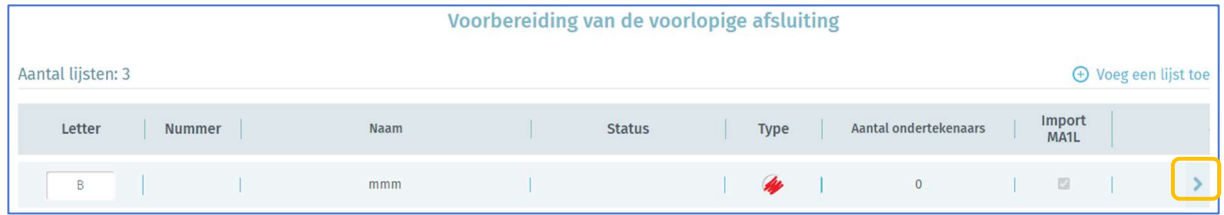

Kies daarna de gewenste status door op 'AFWIJZEN VAN DE LIJST' of 'AANVAARDEN VAN DE LIJST' te klikken. Let op: alleen lijsten zonder kritieke fouten kunnen worden aanvaard.

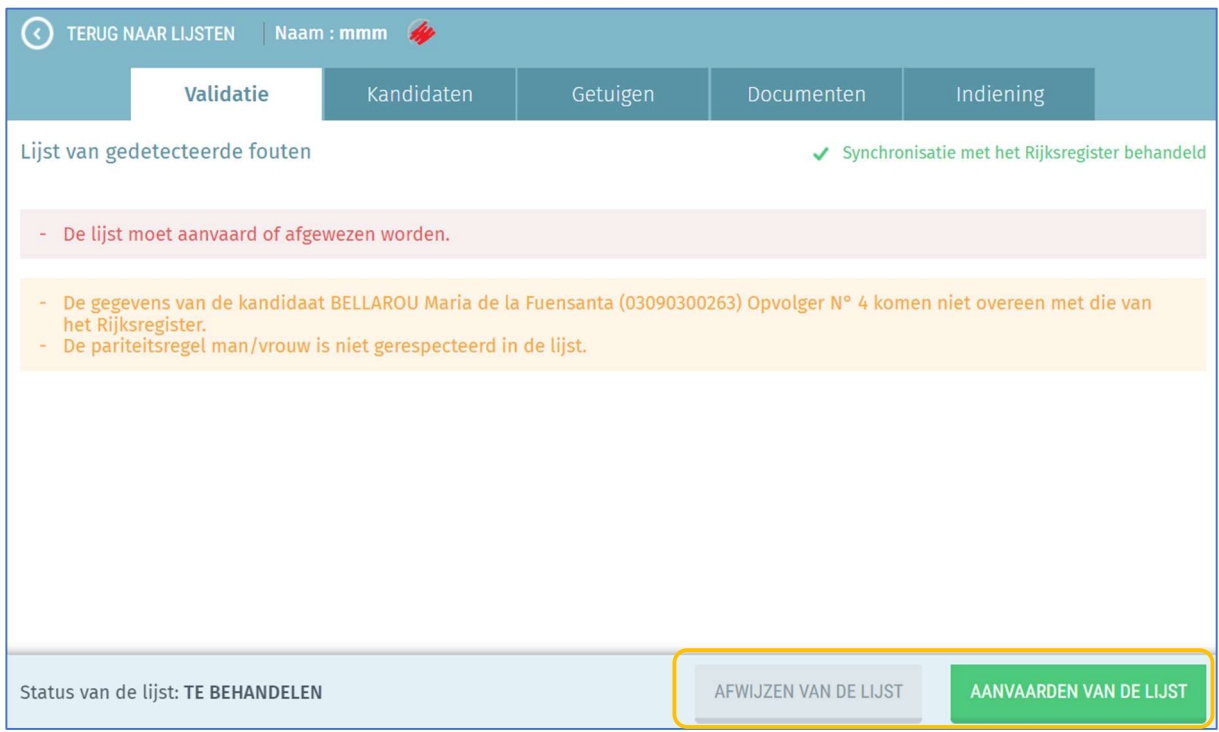

Zodra de status bevestigd is, wordt de informatie in het overzicht opgenomen:

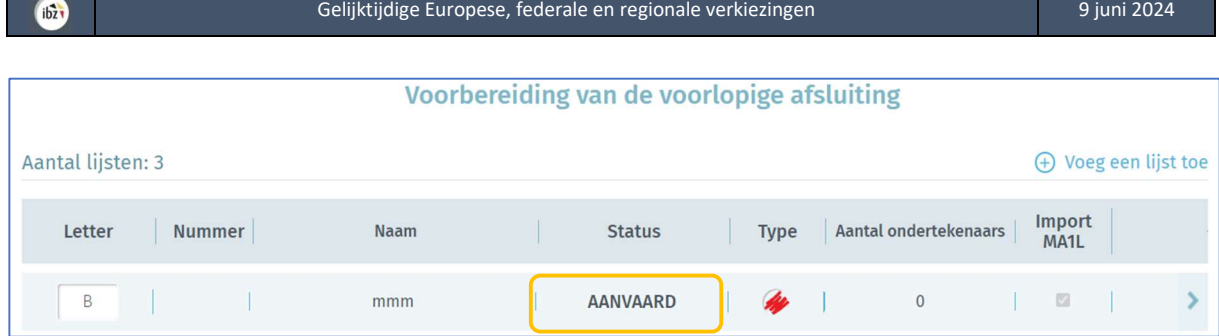

# 3.7.6.2 Een lijst verwijderen

U kunt zowel geïmporteerde als manueel aangemaakte kandidatenlijsten volledig uit het systeem verwijderen. Wilt u een lijst definitief wissen, ga dan naar het overzicht met alle kandidatenlijsten, klik op de betrokken lijst en ga vervolgens naar het tabblad 'Instellingen'. Klik op 'VERWIJDER DEZE LIJST' en 'BEVESTIGEN' om de lijst te verwijderen. Belangrijk: in de module MA1B kunnen alleen 'afgewezen' lijsten worden verwijderd.

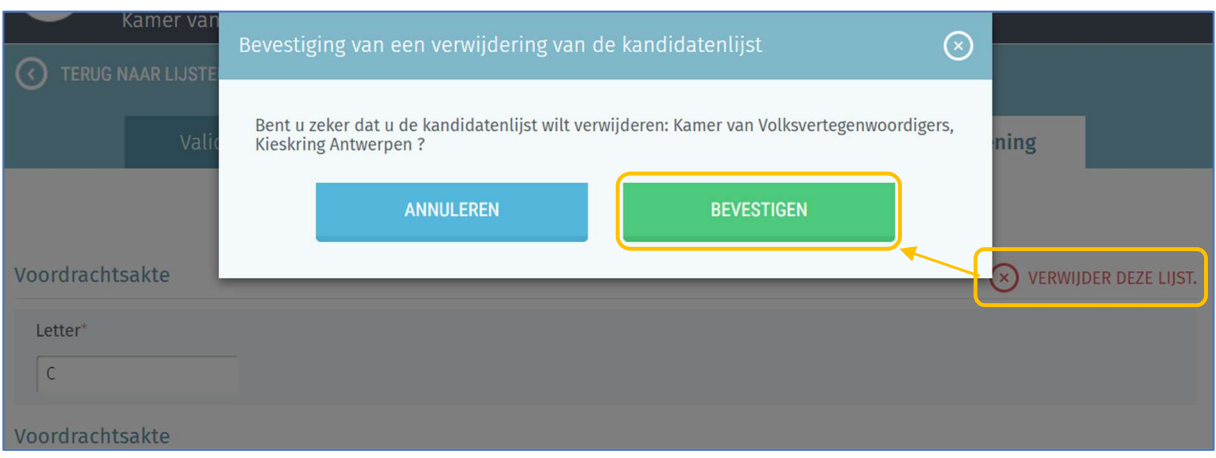

# 3.8 STAP 8: VOORLOPIGE EN DEFINITIEVE AFSLUITING VOORBEREIDEN

Het systeem is voorzien van drie soorten afsluitingen:

- $\checkmark$  Voorlopige afsluiting
- $\checkmark$  Definitieve afsluiting (met of zonder beroep)
- $\checkmark$  Definitieve afsluiting (na uitspraak van het hof van beroep)<sup>1</sup>

Daarnaast is apparentering ook voorzien:

 $\checkmark$  Horizontale groepering van lijsten<sup>2</sup>

<sup>&</sup>lt;sup>1</sup> Het pv van definitieve afsluiting na uitspraak van het Hof van Beroep wordt enkel gebruikt in geval van beroep.

<sup>&</sup>lt;sup>2</sup> Horizontale groepering van lijsten is enkel mogelijk voor de verkiezingen voor het Brussels Hoofdstedelijk Parlement.

#### 3.8.1 Controle van de lijsten

De voorzitter, zijn secretaris of zijn medewerkers kunnen op elk gewenst moment een controle van de (geïmporteerde/ingevoerde) kandidatenlijsten uitvoeren. Deze handeling is aanvullend op de hierboven beschreven automatische controles. Als u deze controle wilt uitvoeren, gebruikt u de knop rechts op het overzichtsscherm en klikt u op 'LIJSTEN CONTROLEREN'.

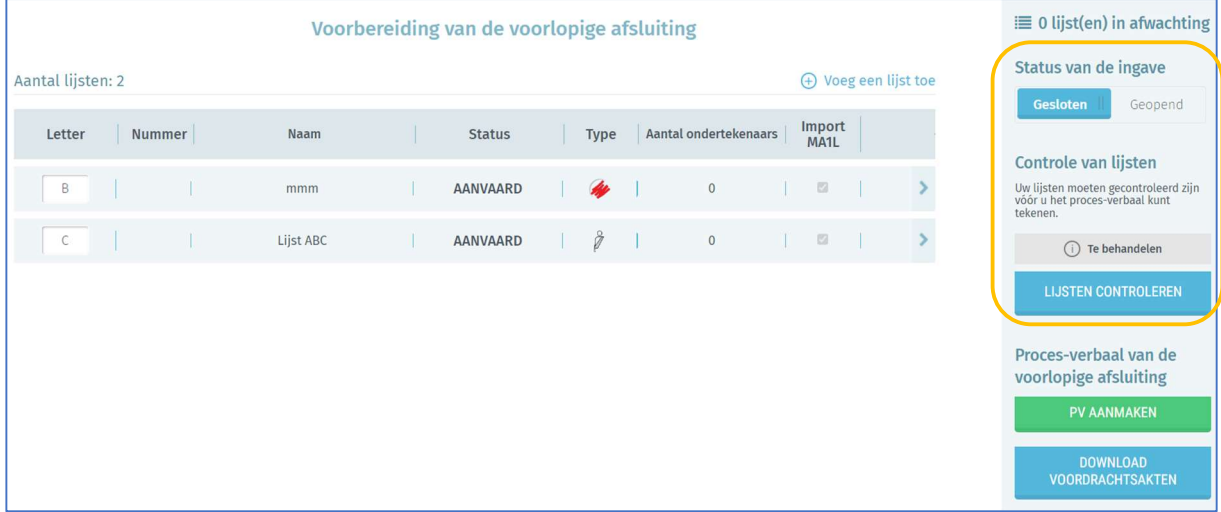

Deze verificatie is optioneel. Bij deze stap worden alle lijsten gecontroleerd (zowel de geaccepteerde als de afgewezen lijsten).

Tijdens de geldigheidscontrole worden meerdere elementen geverifieerd om eventuele afwijkingen te detecteren. Tijdens het opmaken van het PV van definitieve afsluiting worden ook bijkomende controles uitgevoerd.

 $ibz$ 

 $ibz$ 

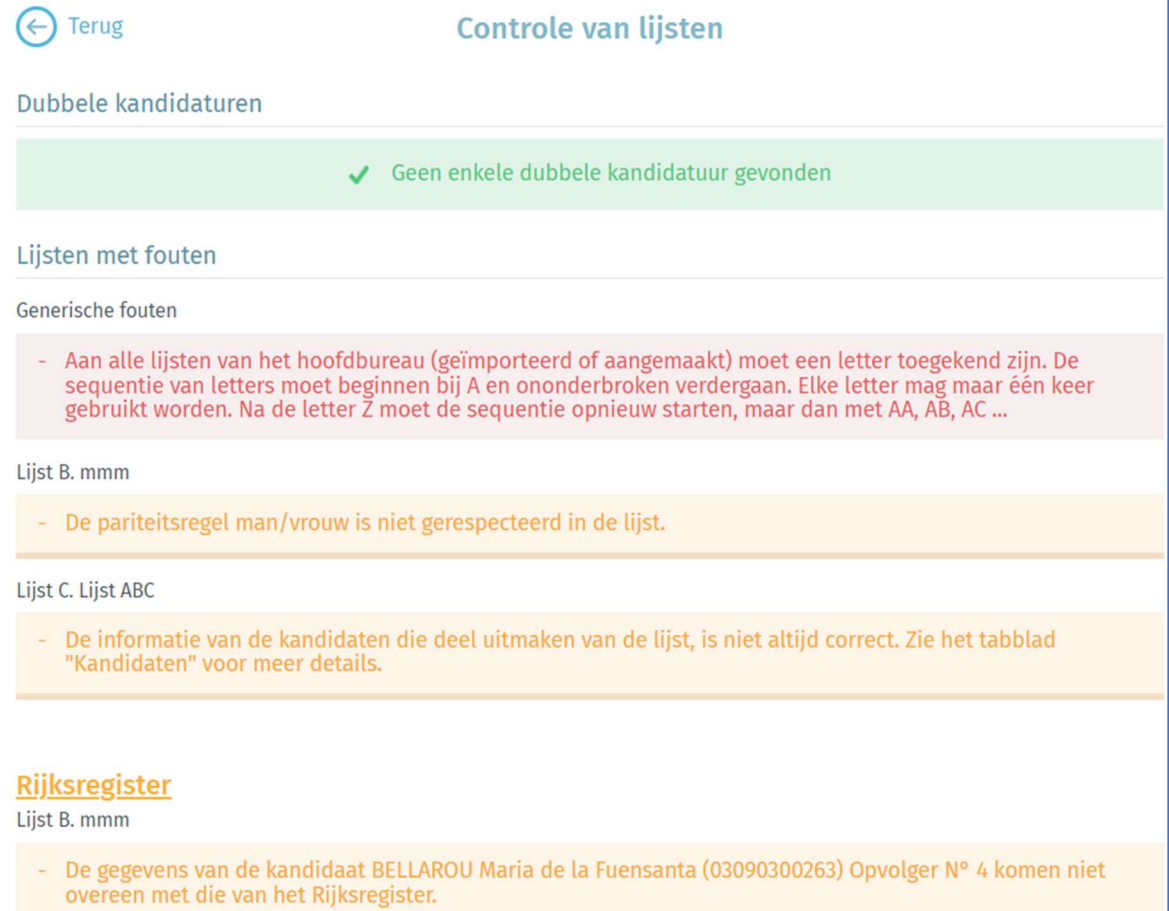

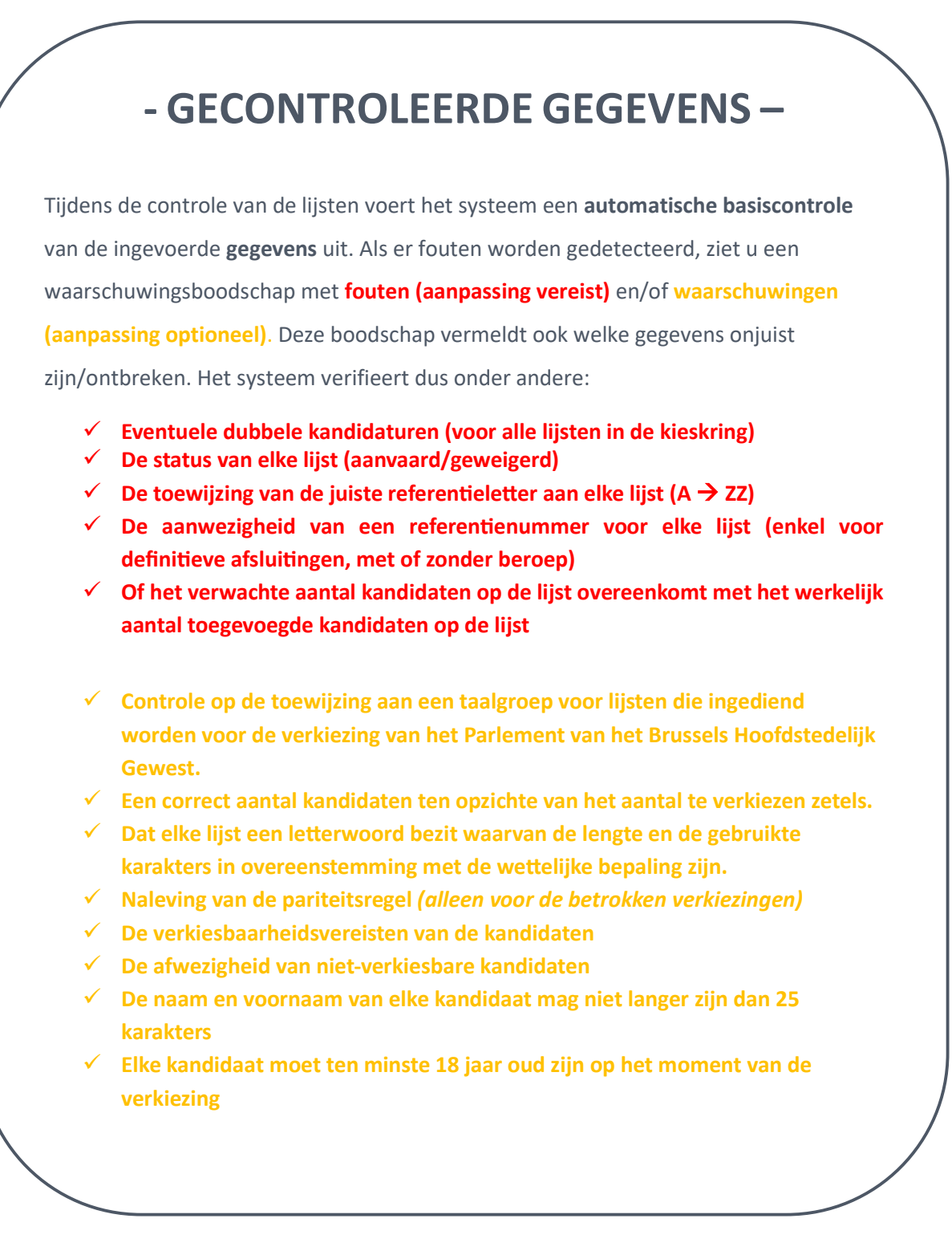

#### 3.8.2 Voorlopige afsluiting

 $ibz$ 

De voorzitter, de secretaris en de medewerkers van het kieskringhoofdbureau kunnen de verschillende delen vrije tekst op het PV van voorlopige afsluiting aanpassen. Klik op de knop 'Wijzigen' om het PV van voorlopige afsluiting te wijzigen:

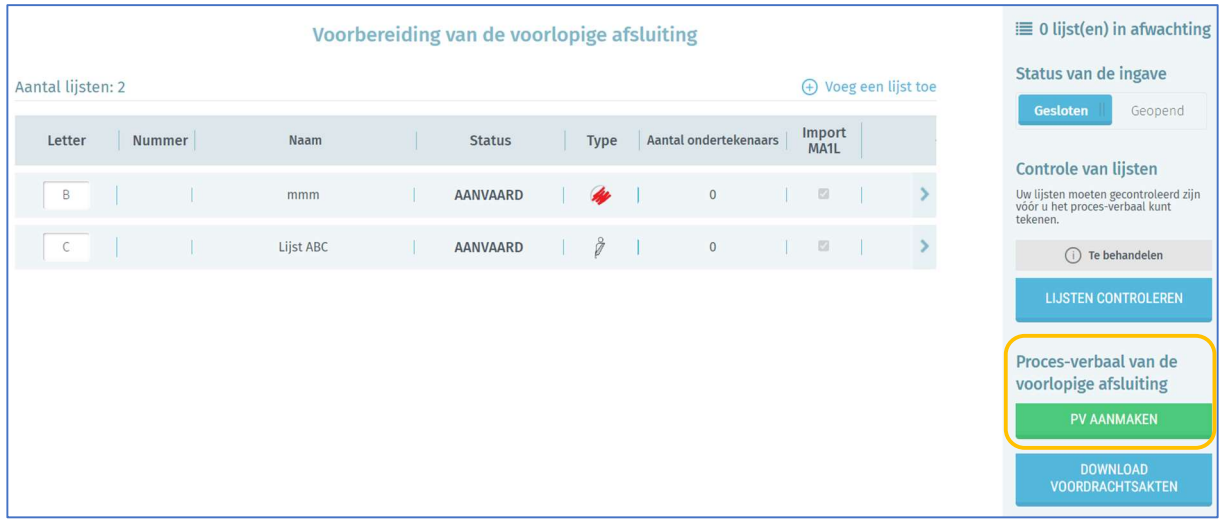

Voor lijsten die ingediend zijn voor de verkiezing van het Brussels Hoofdstedelijk Parlement, moet de voorzitter zowel een PV in het Nederlands, als in het Frans opmaken.

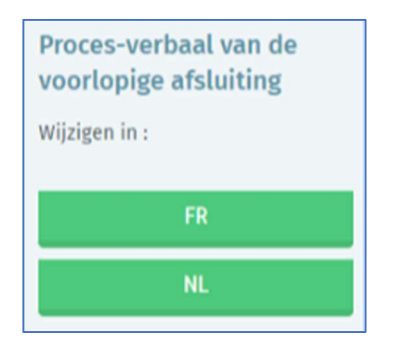

In de vrije tekstvelden kunt u het PV van voorlopige afsluiting invullen met de gegevens van het kieskringhoofdbureau. De voorzitter, de secretaris of de medewerker die de inhoud wijzigt, kan de reeds ingevoerde tekst voorlopig bewaren of een voorbeeldweergave openen<sup>3</sup>.

<sup>&</sup>lt;sup>3</sup> Het bestand met de voorbeeldweergave wordt lokaal als pdf-bestand geïmporteerd.

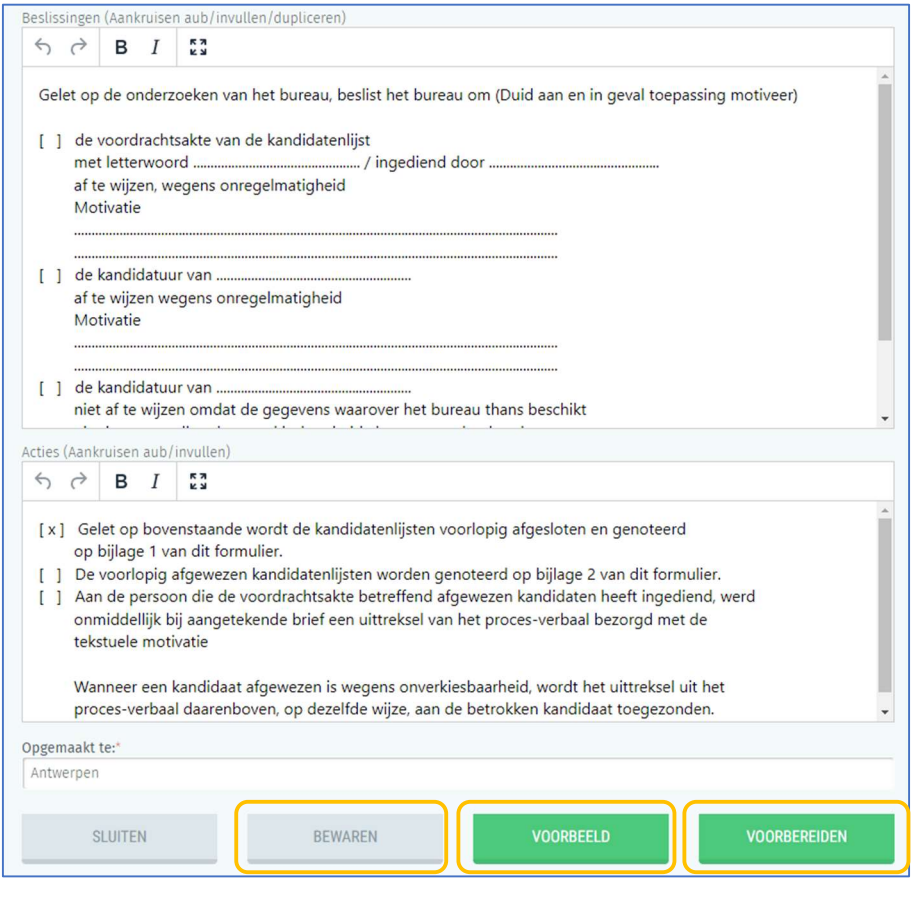

Om de ondertekening geldig te maken, moet de voorzitter/secretaris het hoofdbureau eerst sluiten<sup>4</sup> zodat er tijdens het ondertekenen geen aanpassingen kunnen gebeuren. Het pv kan bovendien slechts worden ondertekend als er geen kritieke fouten zijn bij de validatie van de lijsten.

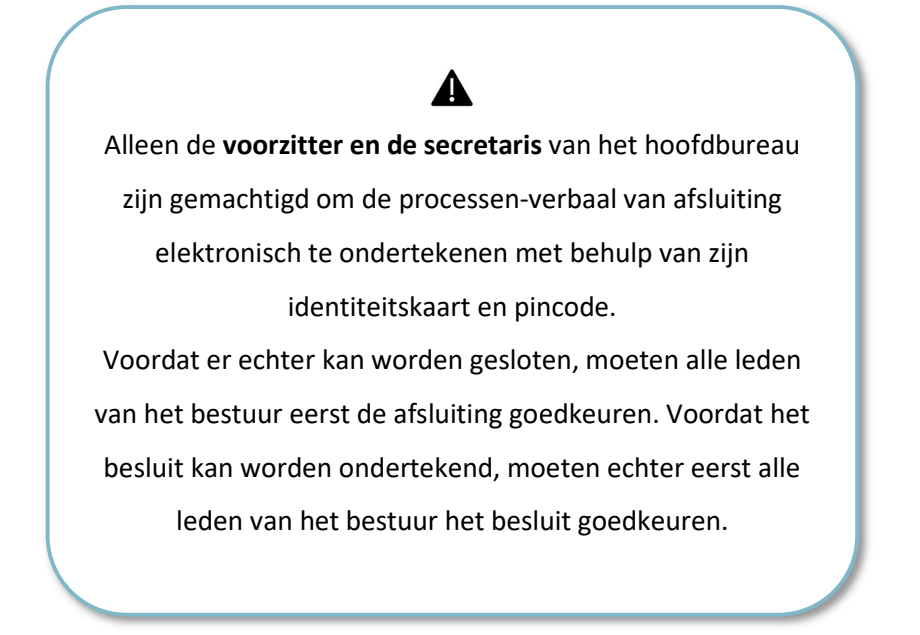

<sup>&</sup>lt;sup>4</sup> Zie hierover: Stap 4, - Status van ingave

Het goedkeuringsscherm wordt weergegeven na het selecteren van de knop 'VOORBEREIDEN'. Als u deze knop selecteert, verschijnt er een scherm waarin het bureaulid de goedkeuringsmethode moet selecteren.

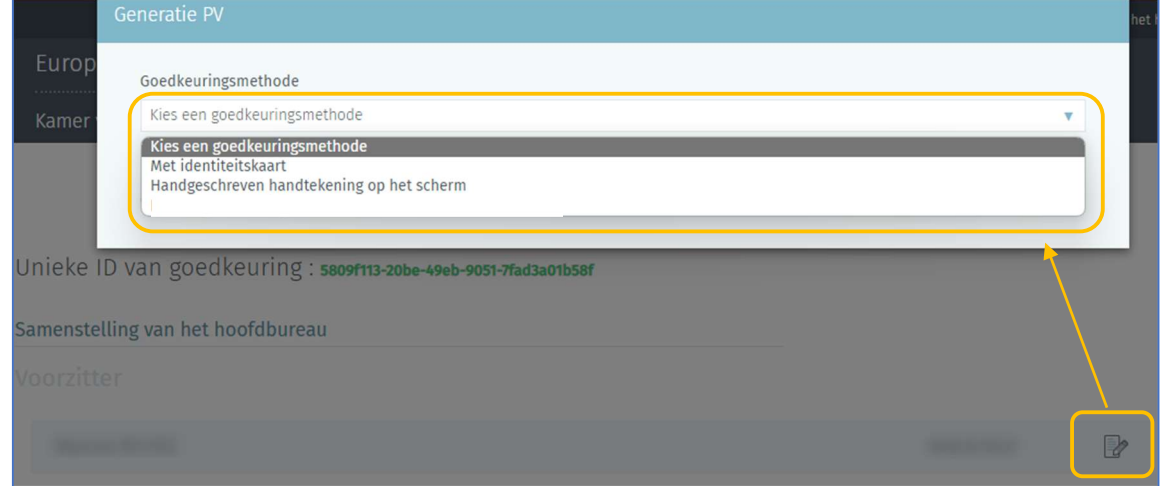

Goedkeuring via identiteitskaart opent het BOSA-scherm voor de eID-ondertekening:

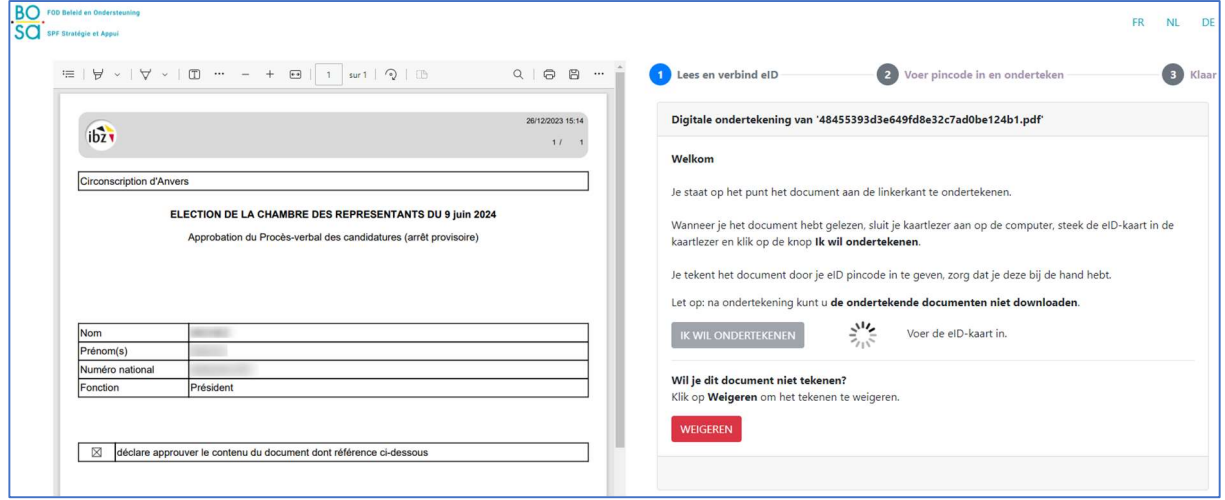

Met goedkeuring via handgeschreven handtekening op het scherm plaatst u met de computermuis uw handtekening.

 $ibz$ 

![](_page_29_Picture_38.jpeg)

 $ibz$ 

![](_page_29_Picture_39.jpeg)

Op het scherm wordt een goedkeuringsbevestigingspictogram weergegeven voor elk bureaulid dat het PV goedgekeurd heeft. De voorlopige afsluiting kan nu worden ondertekend door de voorzitter of de secretaris.

![](_page_29_Picture_40.jpeg)

![](_page_29_Picture_41.jpeg)

Om het PV van voorlopige afsluiting te ondertekenen, wordt u automatisch doorgestuurd naar het beveiligde BOSA platform. Op de weergegeven pagina kunt u het PV ondertekenen.

![](_page_30_Picture_78.jpeg)

Zodra u op 'IK WIL ONDERTEKENEN' klikt vraagt de toepassing de pincode van uw identiteitskaart en wordt het ondertekende PV geüpload voor uw kieskringhoofdbureau. U kunt steeds een voorbeeldweergave van de ondertekende PV's bekijken (naargelang de verschillende fases) en ze als pdf-bestand downloaden.

![](_page_30_Figure_4.jpeg)

Met de ondertekening van de voorlopige afsluiting wordt de afsluitingsprocedure afgesloten. U kunt uitloggen.

#### 3.8.3 Definitieve afsluiting (met/zonder beroep)

De voorzitter en de medewerkers van het hoofdbureau kunnen de verschillende delen vrije tekst op het PV van definitieve afsluiting aanpassen (zonder of met beroep). Kies met of zonder beroep met de knop (JA/NEE) en klik daarna op 'PV AANMAKEN'.

Vergeet niet om een nummer aan de lijsten toe te wijzen.

![](_page_31_Picture_73.jpeg)

Na de voorlopige afsluiting hebben de Voorzitter en de bestuursleden nog de mogelijkheid om een lijst af te wijzen. Zodra u op 'PV AANMAKEN' klikt vraagt het systeem u te bevestigen of er beroep is of niet. Klik op 'VERDERGAAN' (of 'TERUG'), afhankelijk van de gemaakte keuze.

![](_page_31_Figure_2.jpeg)

Zodra u op 'VERDERGAAN' klikt wordt het PV van definitieve afsluiting (met of zonder beroep) afgebeeld. In deze bewerkingszone kunt u het PV aanvullen met de gegevens van het kieskringhoofdbureau. De voorzitter, secretaris of medewerker die de inhoud wijzigt, kan de reeds ingevoerde tekst voorlopig bewaren of een voorbeeldweergave openen<sup>5</sup>.

<sup>&</sup>lt;sup>5</sup> Het bestand met de voorbeeldweergave wordt als pdf-bestand geïmporteerd.

![](_page_32_Picture_66.jpeg)

Belangrijke mededeling

Wat de nummering van de lijsten betreft: gelieve hiervoor de instructies op de verkiezingswebsite te raadplegen, alsook de nota met de laatste praktische afspraken m.b.t. MARTINE die per mail aan de hoofdbureaus bezorgd werd.

De voorzitter van het hoofdbureau moet het bureau opnieuw 'Sluiten' zodat er tijdens het ondertekenen geen aanpassingen kunnen gebeuren. Het PV kan bovendien slechts worden ondertekend als er geen kritieke fouten zijn bij de validatie van de lijsten. Vergeet niet om een lijstnummer (verplicht) toe te kennen aan elke lijst alvorens het PV digitaal te ondertekenen.

![](_page_32_Picture_6.jpeg)

Net als bij de voorlopige afsluiting moeten de bureauleden eerst de definitieve afsluiting goedkeuren voordat deze door de voorzitter of secretaris kan worden ondertekend.

![](_page_33_Picture_55.jpeg)

Om het definitieve PV te ondertekenen, wordt u automatisch doorgestuurd naar het beveiligde BOSA platform. Op de weergegeven pagina kunt u het definitieve PV ondertekenen met uw eID. Om deze stap te voltooien, moet u uw eID-kaart in de lezer steken en op 'IK WIL ONDERTEKENEN' klikken. Klik op 'WEIGEREN' als u terug wilt gaan en het PV wilt bewerken.

![](_page_33_Picture_56.jpeg)

Zodra u klikt op 'IK WIL ONDERTEKENEN', vraagt de toepassing de pincode van uw identiteitskaart en wordt het ondertekende PV geüpload in uw kieskring hoofdbureau. U kunt steeds een voorbeeldweergave van de ondertekende PV's bekijken (naargelang de verschillende fases) en ze als pdf-bestand downloaden.

 $\sqrt{2}$ 

![](_page_34_Picture_72.jpeg)

Met de ondertekening van de definitieve afsluiting is de afsluitingsprocedure afgesloten. U kunt uitloggen.

# - HERINNERING - U kunt uw PV van definitieve afsluiting enkel ondertekenen als aan alle geaccepteerde lijsten een lijstnummer werd toegekend (al dan niet een gereserveerd nummer). De voorzitter, secretaris of medewerker van het hoofdbureau registreert voor elke lijst een nummer van de loting in het overzichtsscherm. De nummers van de lijsten die een nationaal nummer hebben kunnen vanaf dit scherm niet bewerkt worden. Dit is wel mogelijk via 'Parameters'.

# 3.8.4 Definitieve afsluiting (na uitspraak van het hof van beroep)

Nadat u het PV van definitieve afsluiting (met beroep) hebt opgemaakt en u de uitspraak van het hof van beroep hebt verkregen, kan de voorzitter/secretaris de verbeterde kandidatenlijst wijzigen en een nieuw PV aanmaken.

![](_page_34_Picture_73.jpeg)

Het voorbereiden en aanmaken van het PV is identiek als het aanmaken van de vorige twee PV's: Zodra u op 'WIJZIGEN' hebt geklikt, opent het systeem een bewerkingsvenster en kunt u de inhoud van het PV aanvullen.

#### 3.8.5 Horizontale groepering van lijsten

De horizontale groepering (apparentering) van lijsten is alleen mogelijk voor de verkiezing van het Parlement van het Brussels Hoofdstedelijk Gewest

De kandidaten op een lijst kunnen zich verbinden met de kandidaten op andere lijsten voor de verkiezing van het Brussels Hoofdstedelijk Parlement. De lijsten moeten wel tot dezelfde taalgroep behoren, en de kandidaten moeten hiervoor de toestemming hebben van de kiezers of parlementsleden die hen hebben voorgedragen. Deze horizontale lijstenverbinding is van belang voor de zetelverdeling.

Het beheer van groepering van de lijsten vindt plaats op het niveau van het gewestbureau. Het is alleen mogelijk om de groepering van de lijsten te bewerken wanneer het PV van definitieve afsluiting (zonder beroep of na oproep) ondertekend is.

Zodra aan al deze voorwaarden is voldaan, kan de voorzitter, secretaris of medewerker verbinding maken met MARTINE (MA1B) en beginnen met het vormen van de groepen uit de verschillende lijsten van elke taalgroep.

![](_page_35_Picture_102.jpeg)

Niet alle lijsten in een taalgroep hoeven gegroepeerd te worden. Nadat de groepering is voltooid, kunt u met het systeem de PV valideren. Om het PV te ondertekenen, wordt u automatisch doorgestuurd naar het beveiligde BOSA platform. Op de weergegeven pagina kunt u het PV ondertekenen.

Zodra u klikt op 'IK WIL ONDERTEKENEN', vraagt de toepassing de pincode van uw identiteitskaart en wordt het ondertekende PV geüpload voor uw kieskringhoofdbureau. U kunt steeds een

voorbeeldweergave van de ondertekende PV's bekijken (naargelang de verschillende fases) en ze als

pdf-bestand downloaden.

Zodra deze afsluiting afgerond is, is er geen verdere actie meer mogelijk in MA1B. Als de voorzitter/secretaris opnieuw verbinding maakt met de module, kan hij/zij de verschillende Pv's van de afsluitingen (PDF) downloaden.

![](_page_36_Picture_48.jpeg)

De systematische ondertekening van de PV's in beide talen (FR en NL) zal alleen worden aangevraagd voor de entiteiten van het Brussels Hoofdstedelijk Gewest.

EINDE van het document

 $ibz$